## **Representação Digital 2023-2024**

Mestrado Integrado em Arquitectura Ano Lectivo 2023-2024 1º Semestre Docente - Nuno Alão 2º Ano

ISBO. UNIVERSIDADE DE LISBOA

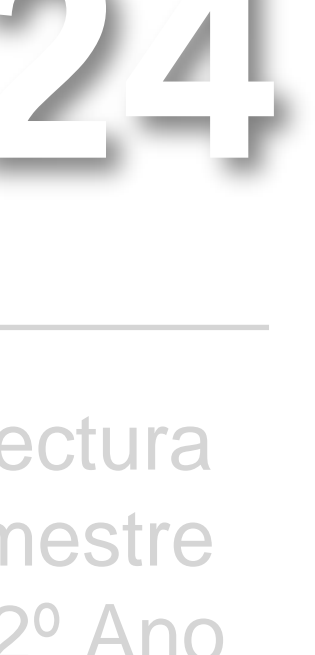

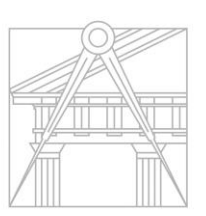

**FACULDADE DE ARQUITETURA** UNIVERSIDADE DE LISBOA

## BEATRIZ PEQUICHO GALEGO

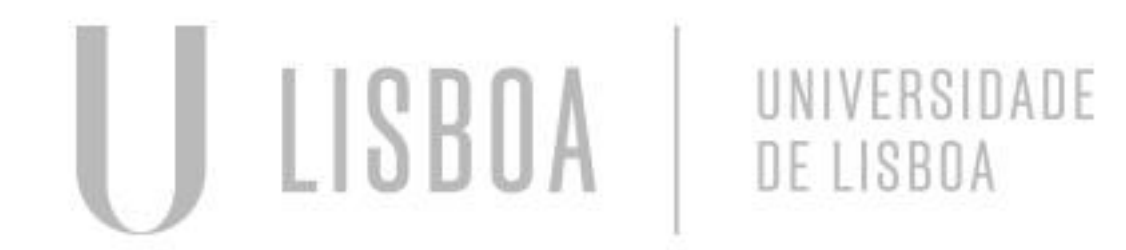

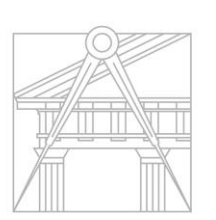

**FACULDADE DE ARQUITETURA** UNIVERSIDADE DE LISBOA

# 20221209

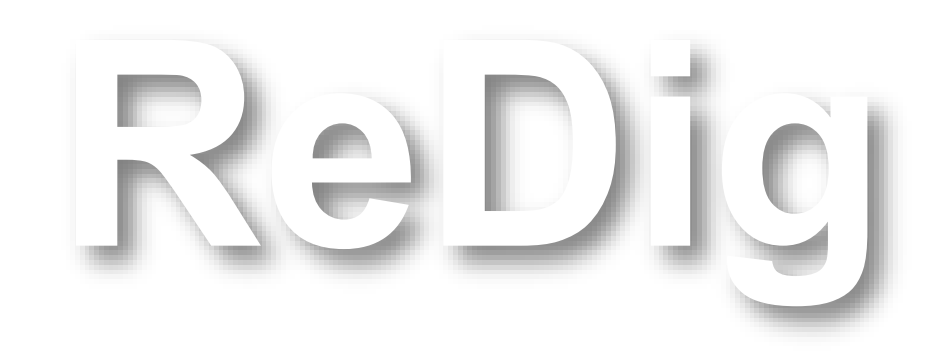

Ano Lectivo 2023-2024 1º Semestre Docente - Nuno Alão 2º Ano

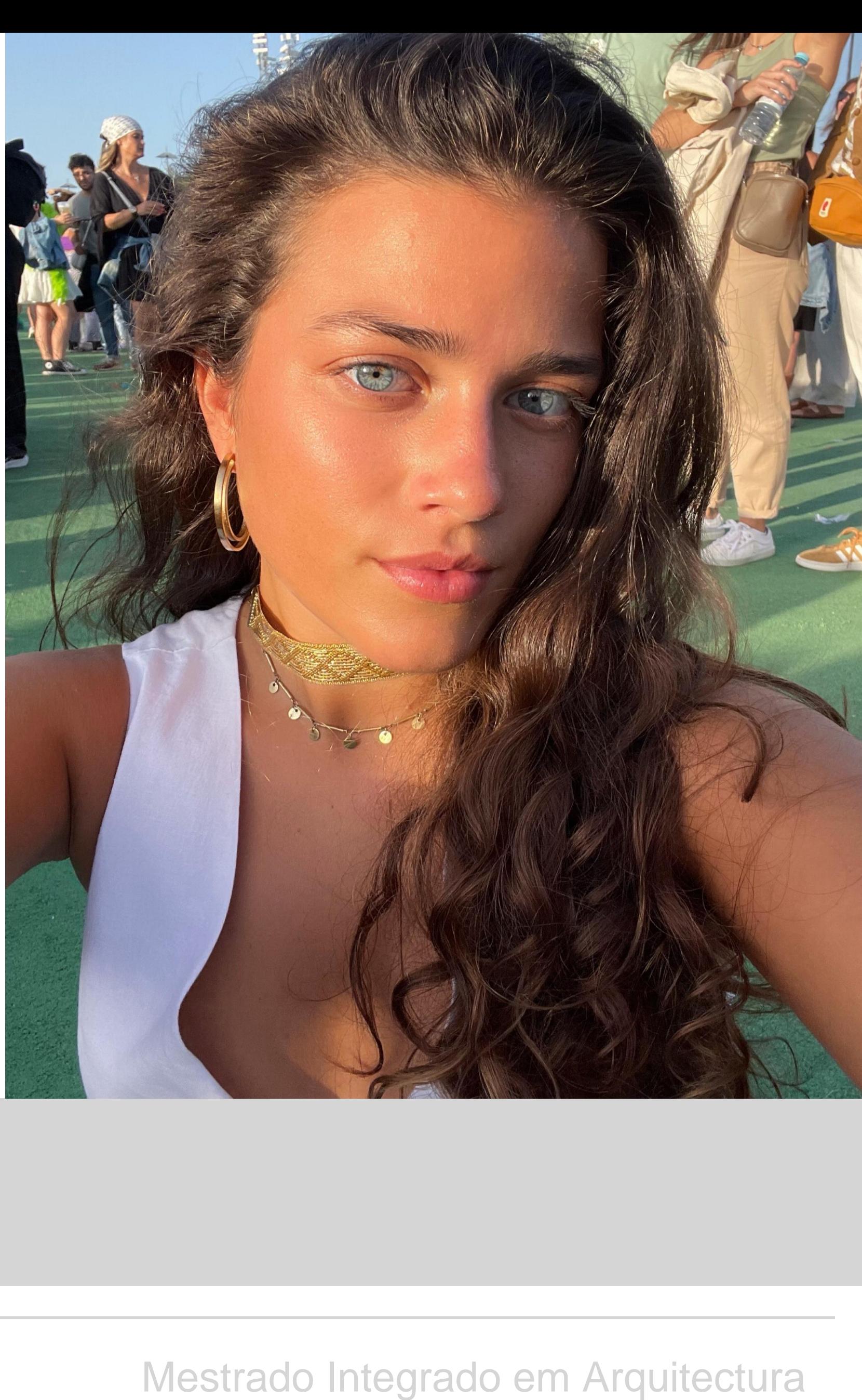

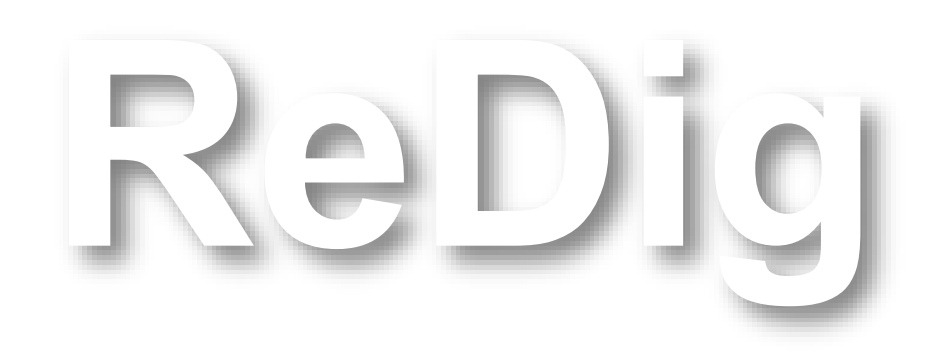

Mestrado Integrado em Arquitectura Ano Lectivo 2023-2024 1º Semestre Docente - Nuno Alão 2º Ano

## **ÍNDICE – Caderno de Aulas**

```
Semana 1 – 19/20 de Setembro
Semana 2 – 26/27 de Setembro 
Semana 3 – 03/04 de Outubro 
Semana 4 – 10/11 de Outubro
Semana 5 - 17/18 de Outubro
Semana 6 – 24/25 de Outubro 
Semana 7 -
```
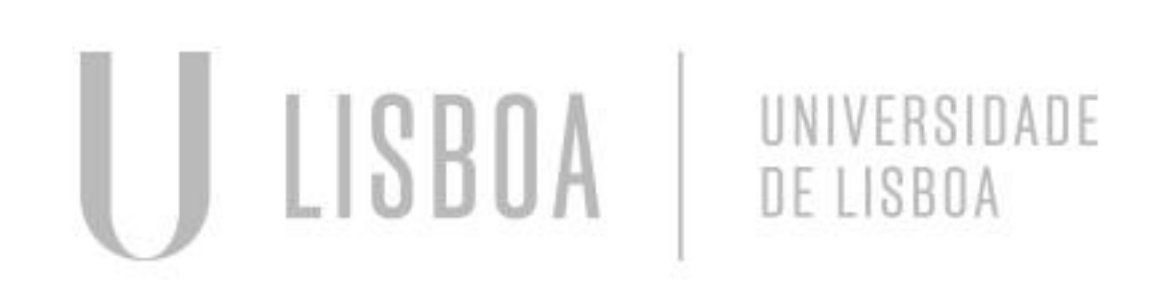

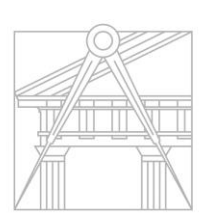

**FACULDADE DE ARQUITETURA** UNIVERSIDADE DE LISBOA

## **Aula 1/2 – 19 de Setembro de 2023**

Na primeira aula foi-nos apresentado o programa de unidade curricular de **Representação Digital**  e os critérios de avaliação desta disciplina.

Também foi-nos indicada a lista de programas necessárias ao longo do semestre:

- FileZilla (cliente)
- AutoCad 2021, versão em inglês
- Notepad++ / Sublime
- Photoshop

### **Matéria da cadeira de Representação Digital:**

- Desenho 2D
- Modelação 3D
- Visualização

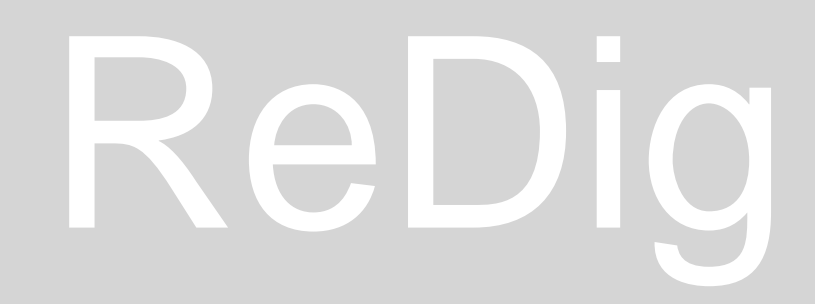

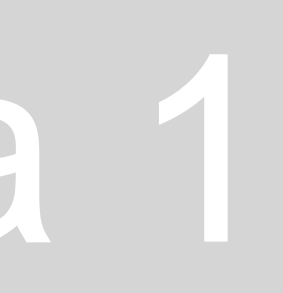

### **Aula 1/2 – 20 de Setembro de 2023**

Acesso ao Filezilla com as credenciais de acesso:

- [home.fa.ulisboa.pt/~nunoalao](http://home.fa.ulisboa.pt/~nunoalao) (link do professor)
- host: [ftp.fa.ulisboa.pt](ftp://ftp.fa.ulisboa.pt/)
- user n<sup>o</sup>: n<sup>o</sup> aluno
- pass: moodle

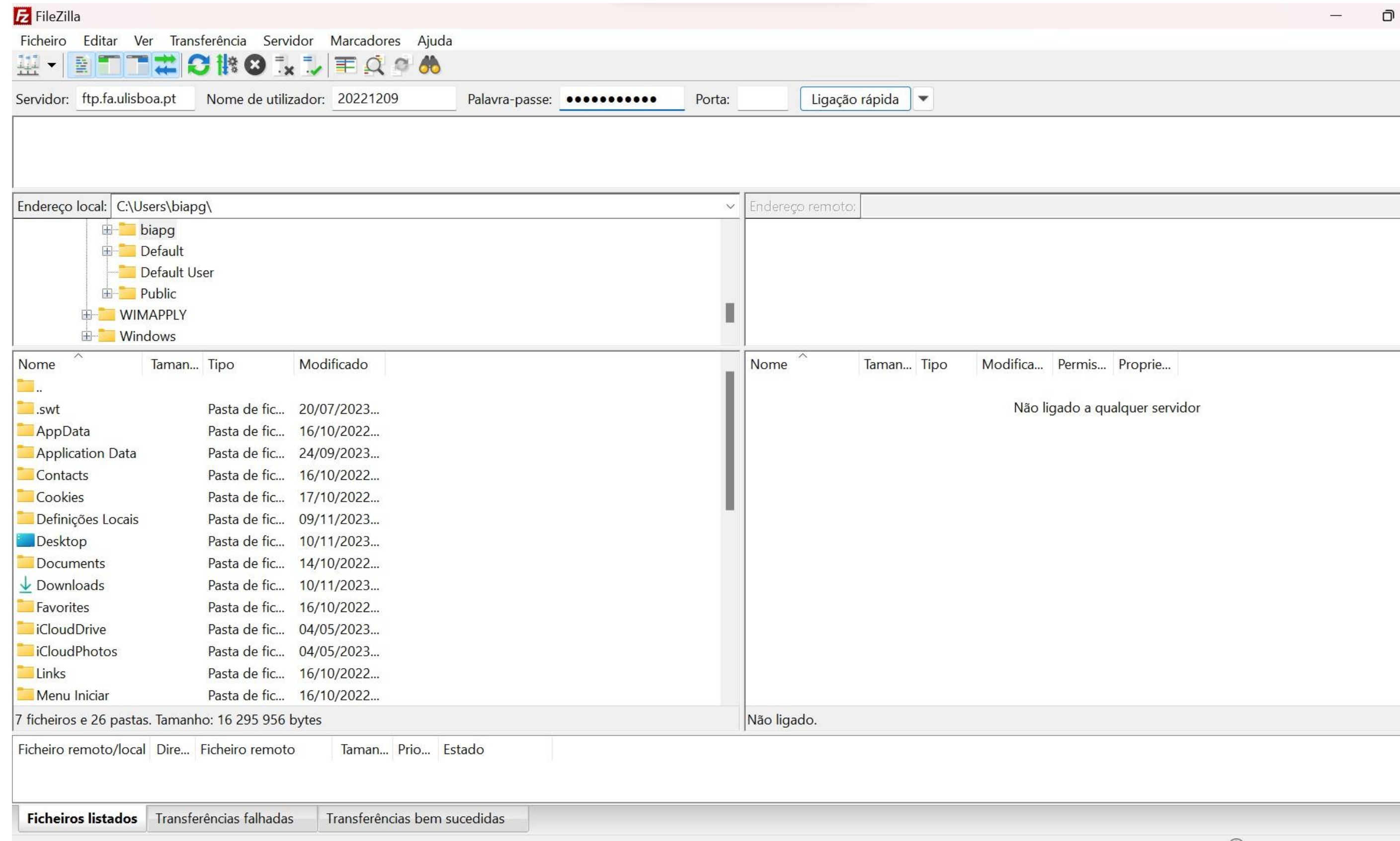

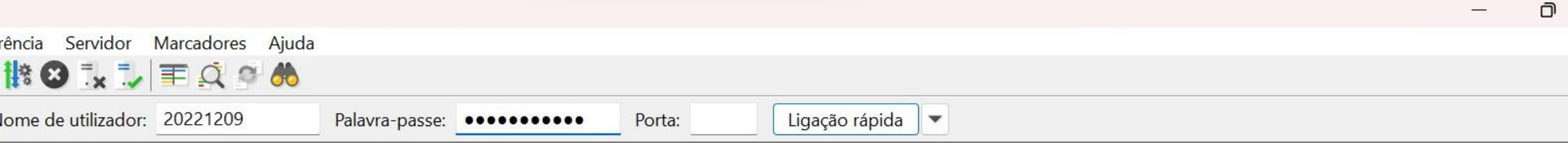

C Lista: vazia

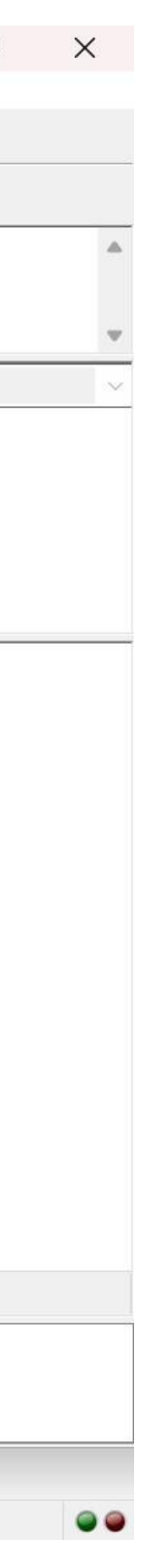

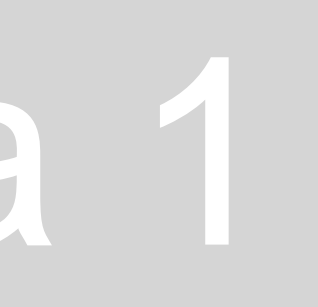

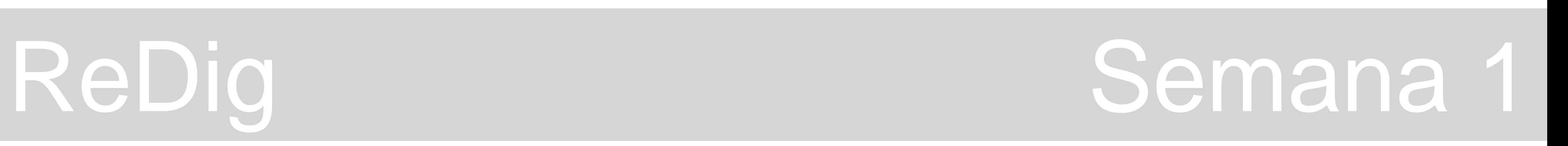

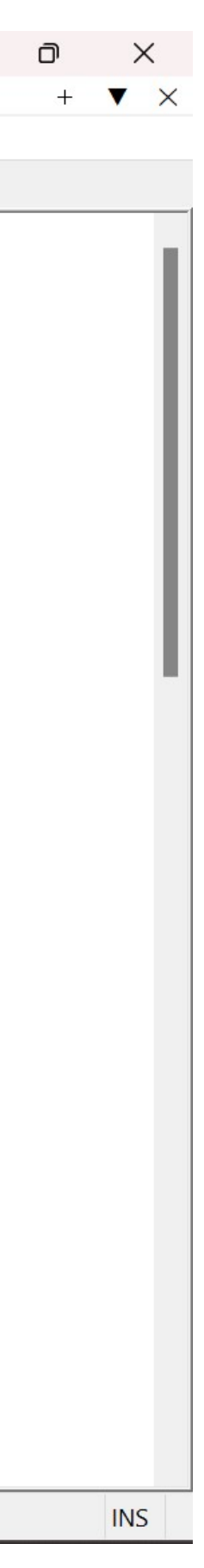

### **Aula 1/2 – 20 de Setembro de 2023**

- Editar o ficheiro html (index) no Notepad++
- Fazer as alterações necessárias (Nome, Nº, etc.)

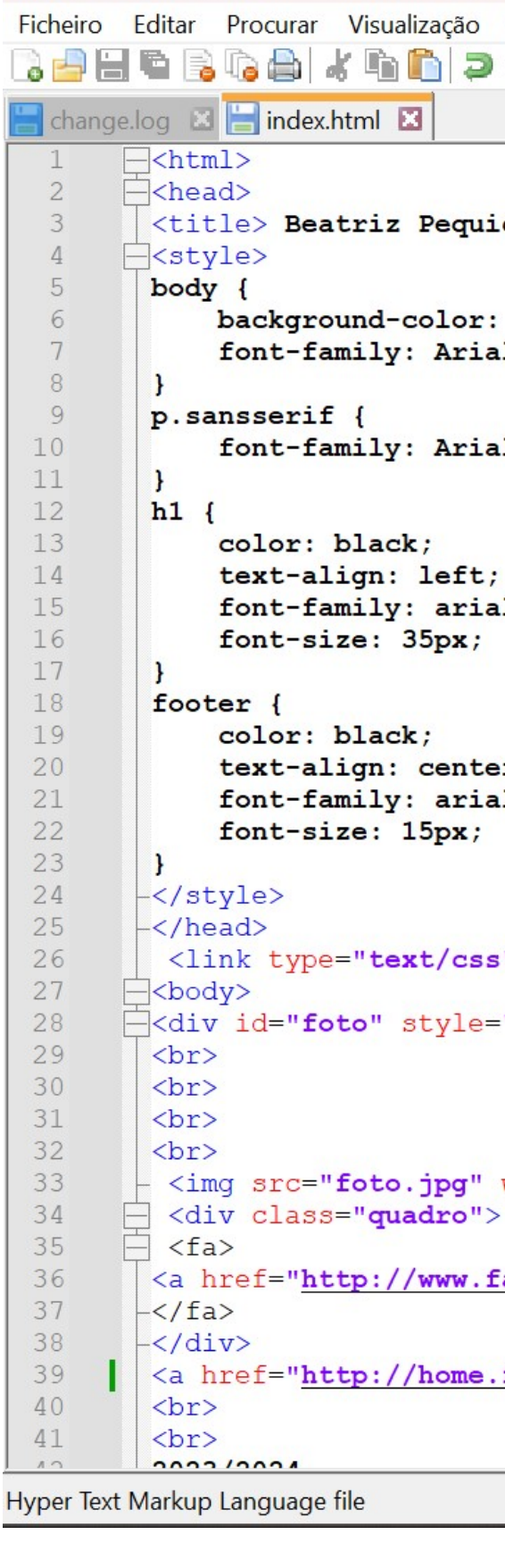

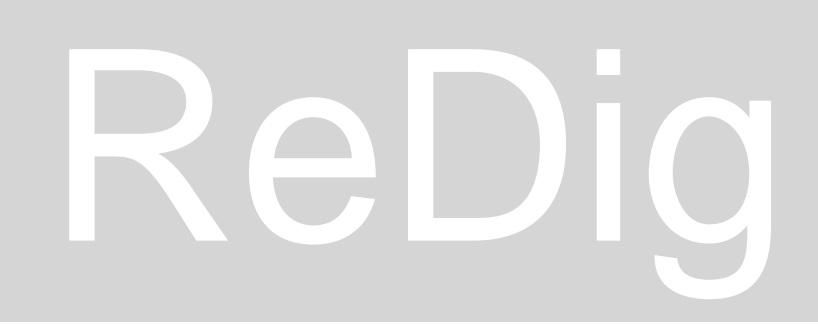

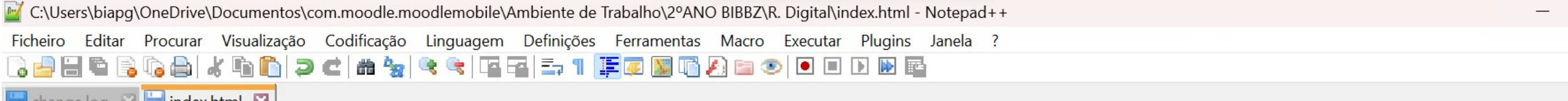

```
<title> Beatriz Pequicho Galego </title>
```

```
background-color: orange;
font-family: Arial, monospace;
font-family: Arial, sans-serif;
```

```
text-align: left;
font-family: arial, sans-serif;
font-size: 35px;
```

```
text-align: center;
font-family: arial, sans-serif;
font-size: 15px;
```
<link type="text/css" rel="stylesheet" href="estilos.css">

<div id="foto" style="position:absolute; left:500px; width:500px; height:50px; z-index:0 ; margin-left:350px;margin-bottom: 200px">

```
\vdash <img src="foto.jpg" width="360" height="450" bottom="160px" margin-left="270px"></div>
```
<a href="http://www.fa.ulisboa.pt/">Faculdade de Arquitetura - ULisboa </a>

<a href="http://home.fa.ulisboa.pt/~nunoalao"> Representa&ccedil;&atilde;o Digital </a>

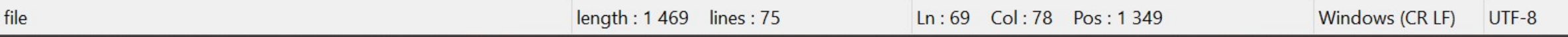

### **Aula 1/2 – 20 de Setembro de 2023**

### **Página Final:**

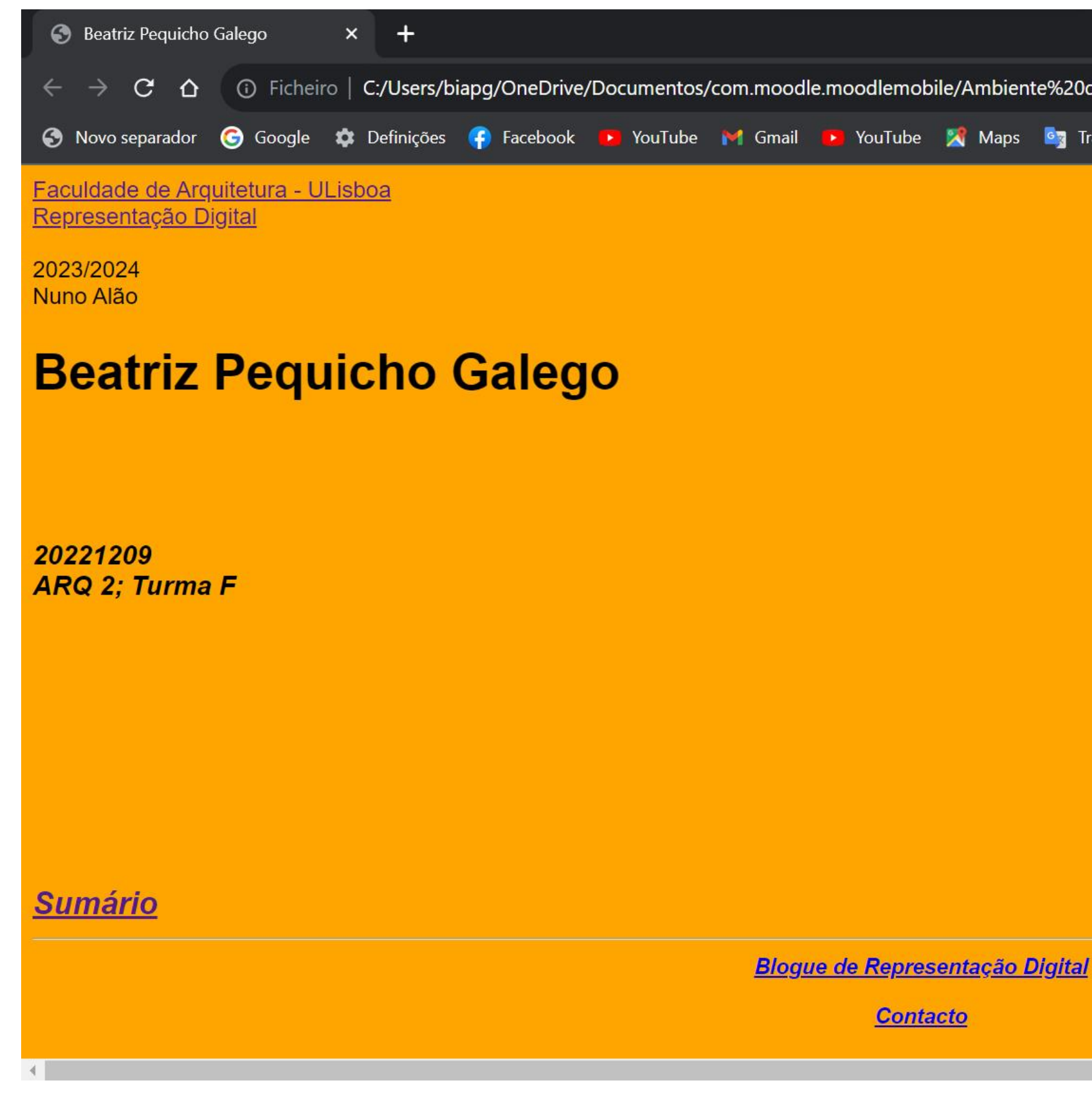

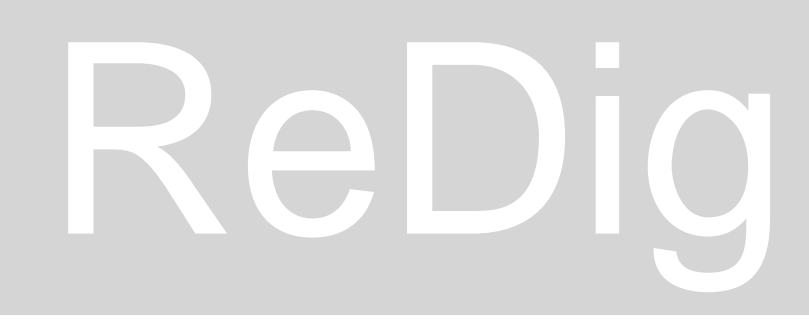

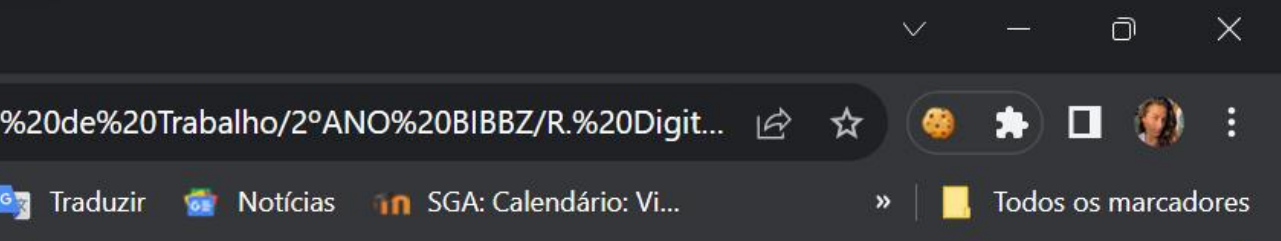

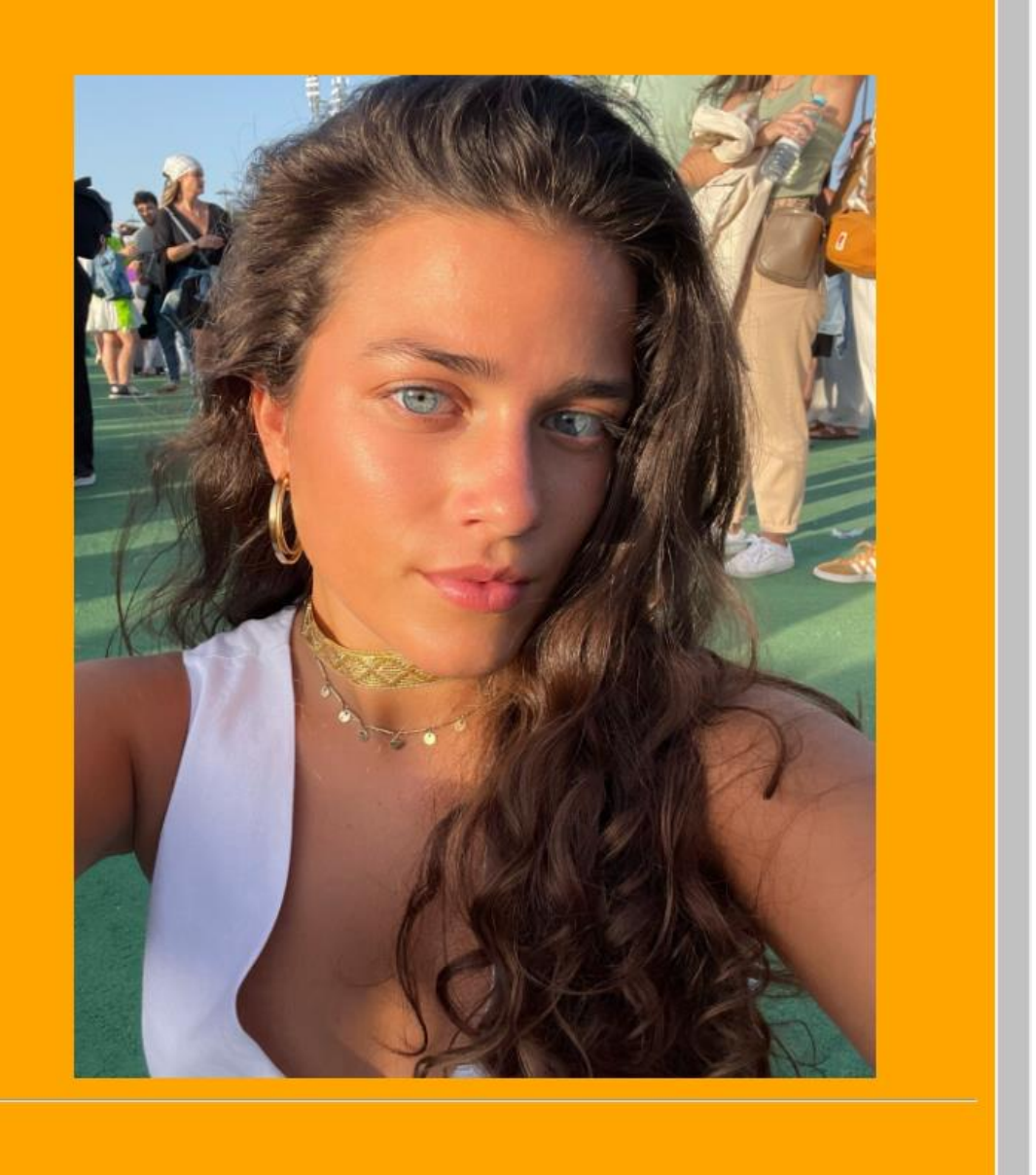

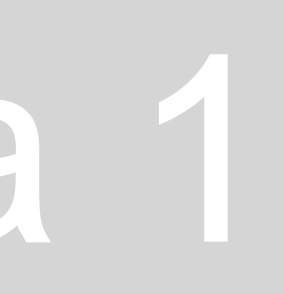

### **Aula 3/4 – 26/27 de Setembro de 2023**

## **Iniciação ao AutoCad 2021, na versão em inglês:**

- MODEL SPACE espaço de trabalho (espaço onde estamos a desenhar).
- PAPER SPACE layout/espaço de impressão (espaço onde colocamos o desenho em que estamos a trabalhar para imprimir)
- • Os layouts podem estar em formato A4 ou A3 para depois serem impressos.
- Posteriormente, quando começarmos a desenhar
- e aplicar estes conhecimentos, iremos utilizar os comandos:
- LINE (L)
- ERASE (E)
- LIST (LI)
- LAYER (LA)
- POLYLINE (PL), entre outros.

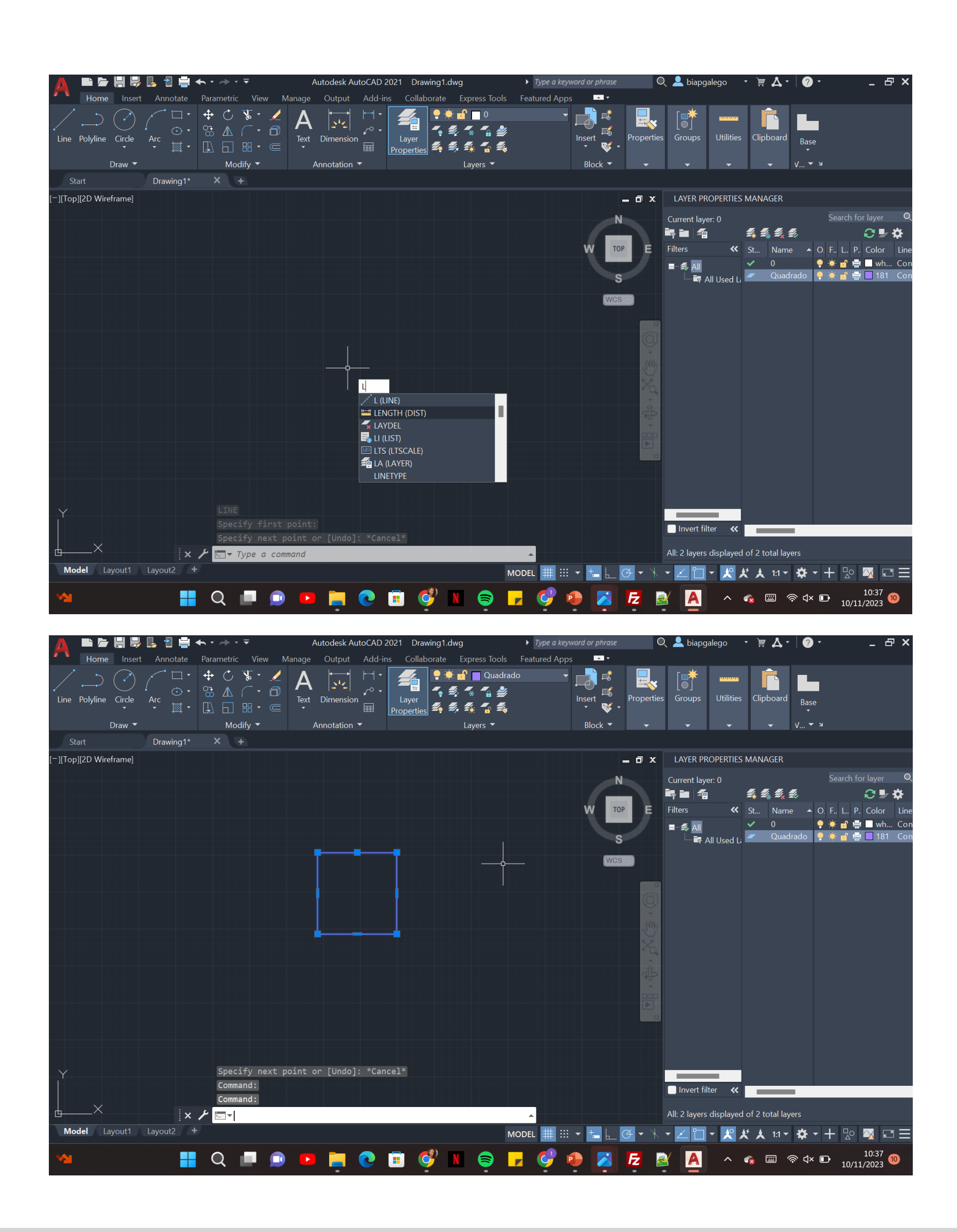

## ReDig Semana 2

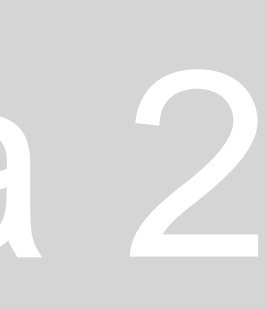

• Utilização do AutoCad, dos seus comandos básicos e aos métodos de coordenadas absolutas (referentes aos eixos x,y e z) e relativas (referentes a uma linha desenhada)

### **Aula 3/4 – 26/27 de Setembro de 2023**

- **Passamos a desenhar um pentágono.**
- Usámos o comando LINE (L), com as coordenadas A (10,10).
- Os pontos a seguir com as coordenadas B (20,10), já os restantes pontos do pentágono: C (10<72), D (10<144), E (10<216).
- O ponto final junta ao ponto inicial, de modo a fechar o polígono.

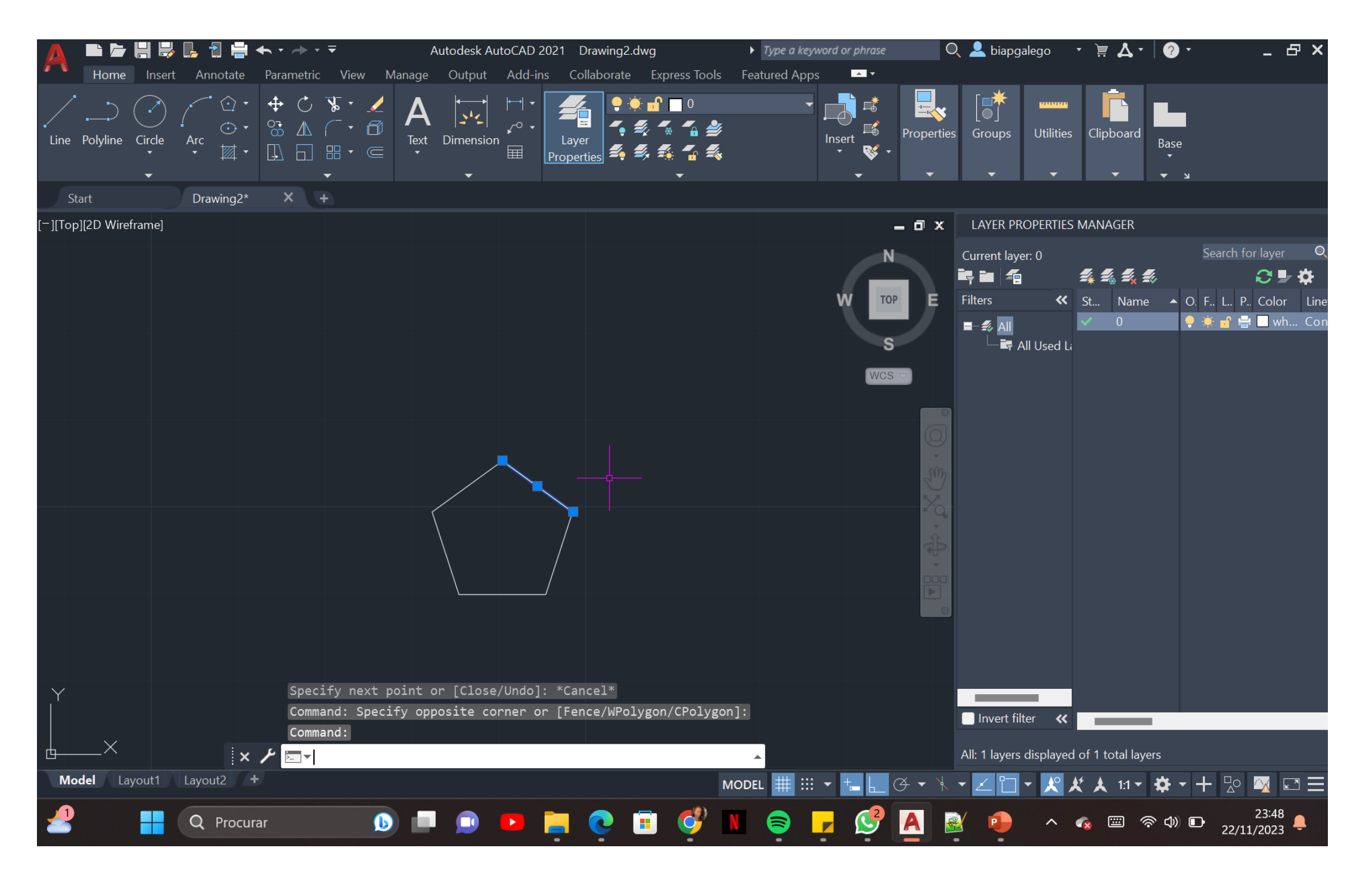

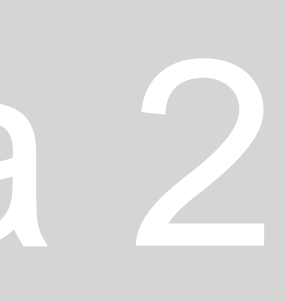

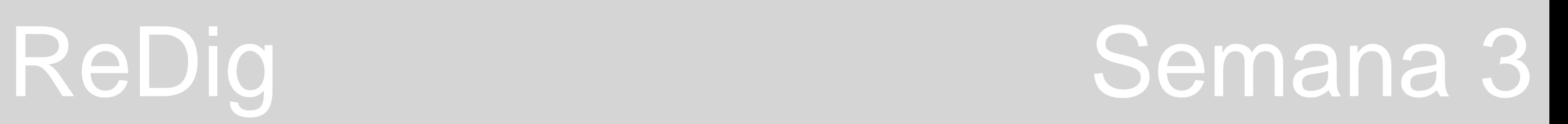

### **Aula 5/6 – 05/06 de Setembro de 2023**

Nesta aula começámos por aprender o conceito de layers (camadas) e também como abrir uma imagem no AutoCad com o comando ATTACH.

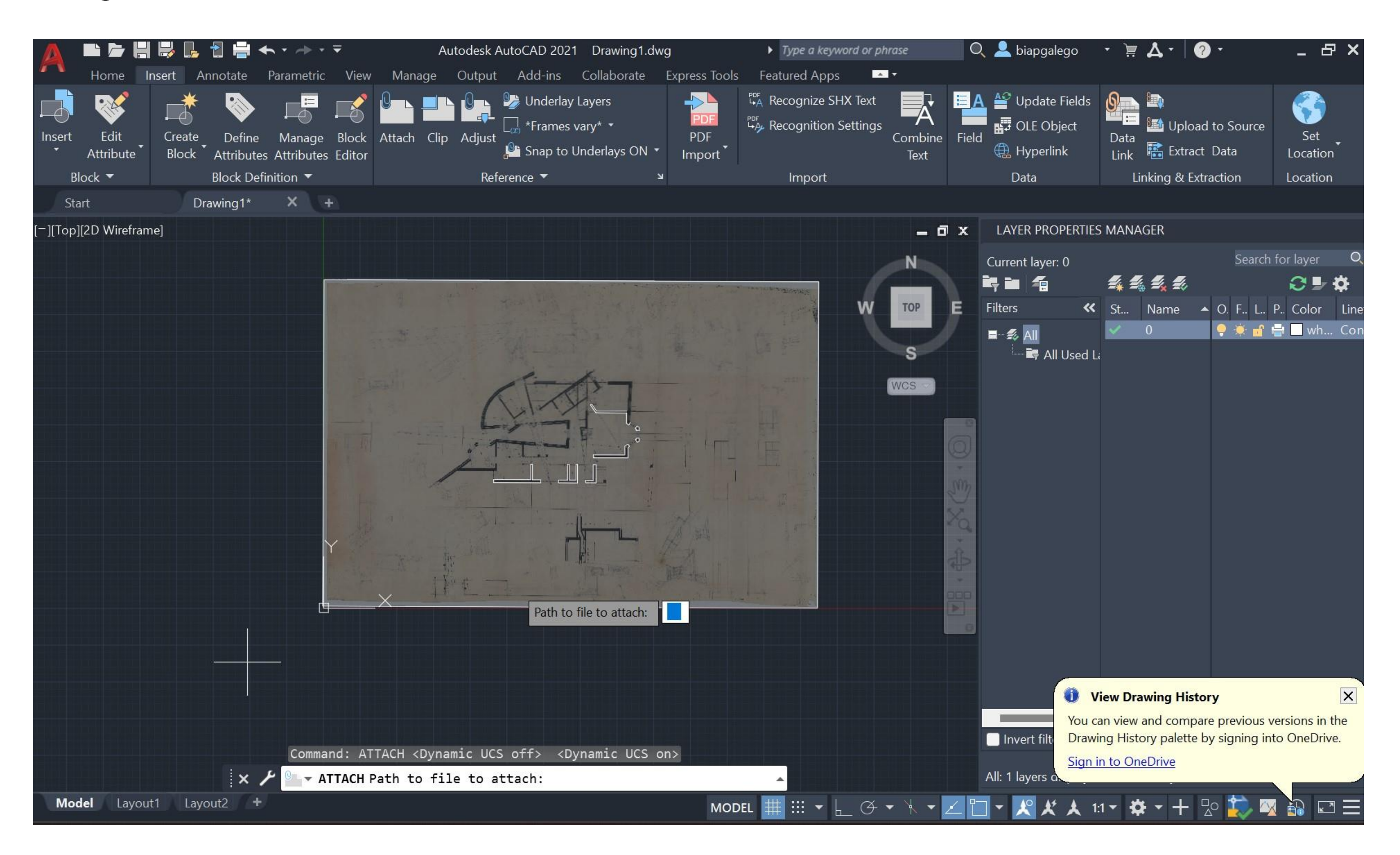

### **Aula 5/6 – 05/06 de Setembro de 2023**

• De seguida, começámos por desenhar por cima da imagem, os contornos das paredes e aplicámos o comando OFFSET para desenhar paralelas

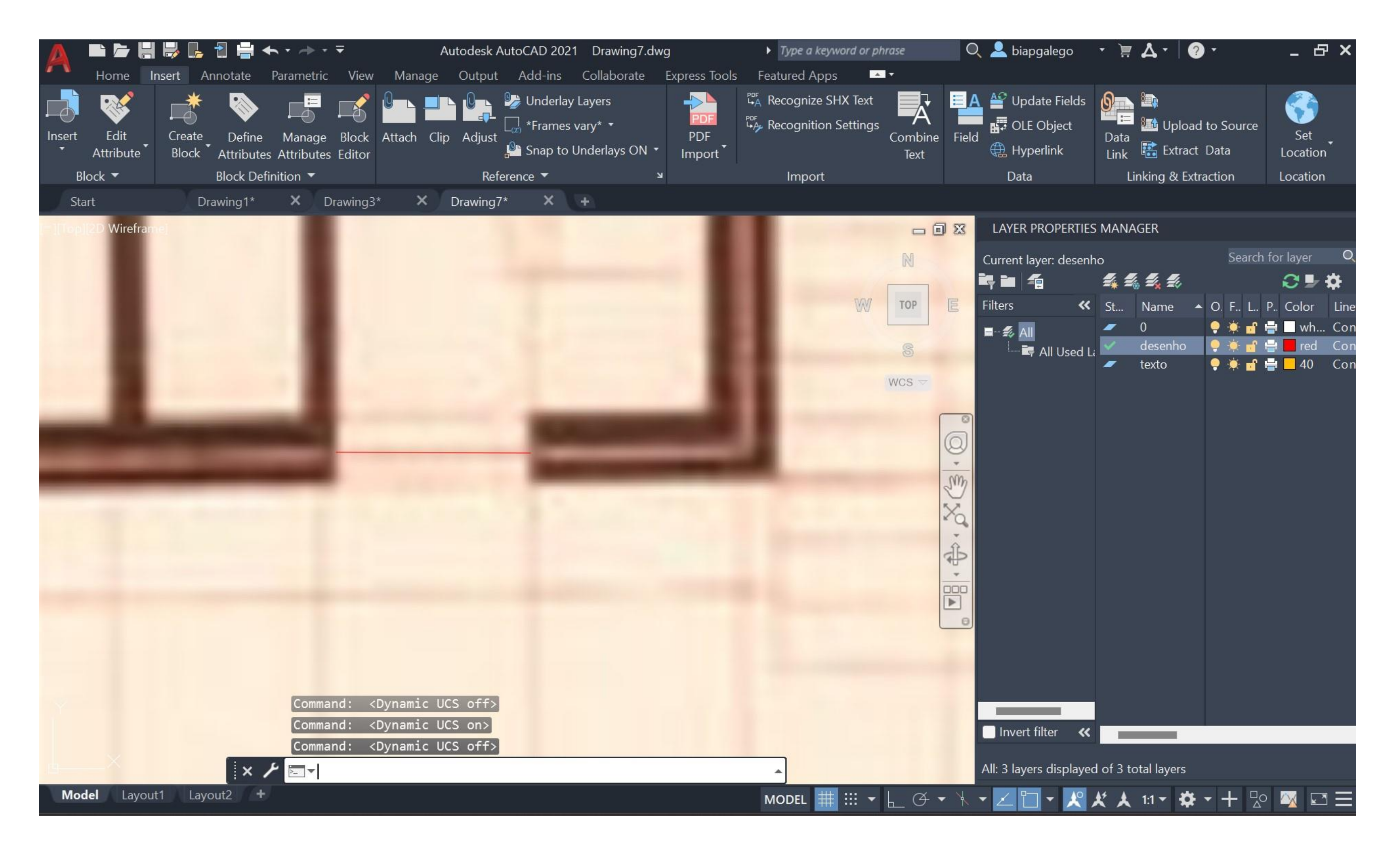

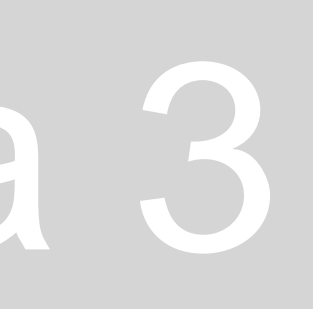

## **Aula 7/8 – 10/11 de Setembro de 2023**

Comandos mais utilizados:

- FILLET
- DIST
- CIRCLE
- OFFSET
- ARC
- PEDIT
- MATCHPROP
- TRIM
- JOIN
- HATCH
- ALIGN
- MOVE
- STRETCH
- MIRROR
- ROTATE
- COPY

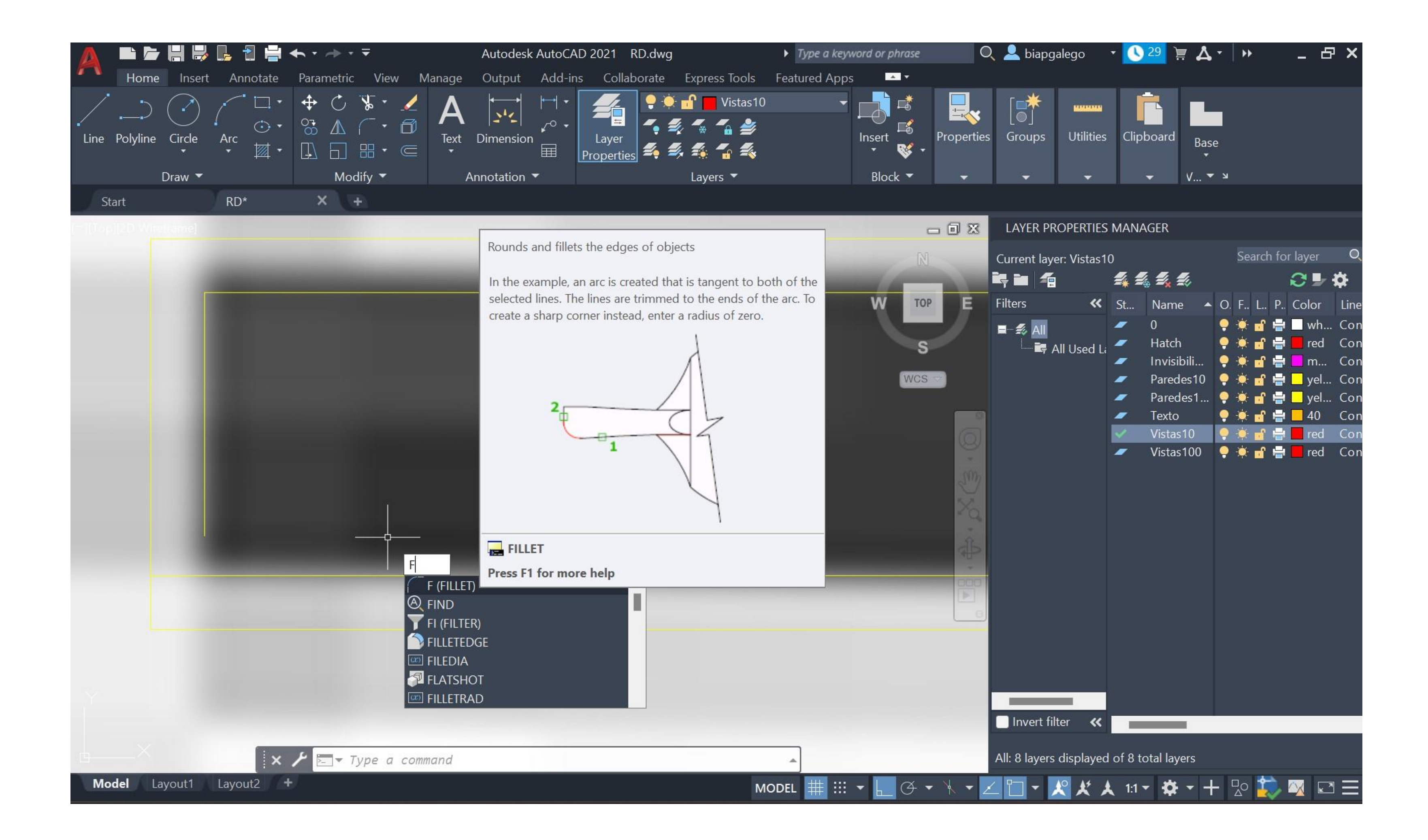

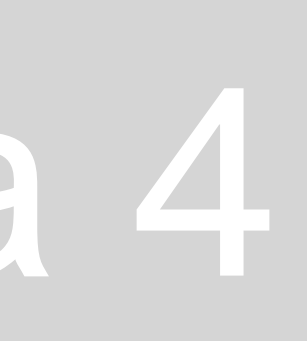

### **Aula 7/8 – 10/11 de Setembro de 2023**

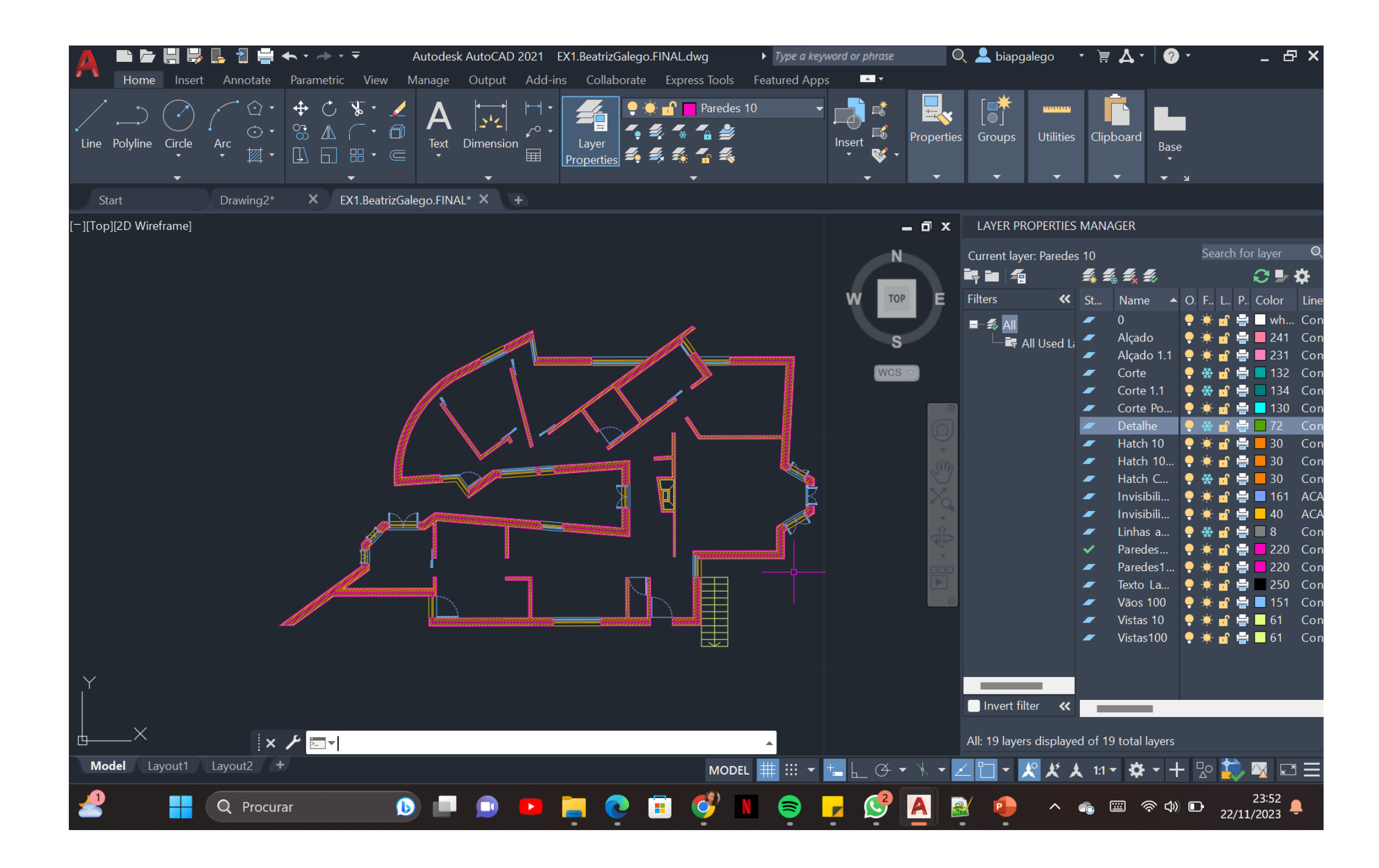

## ReDig Semana 4

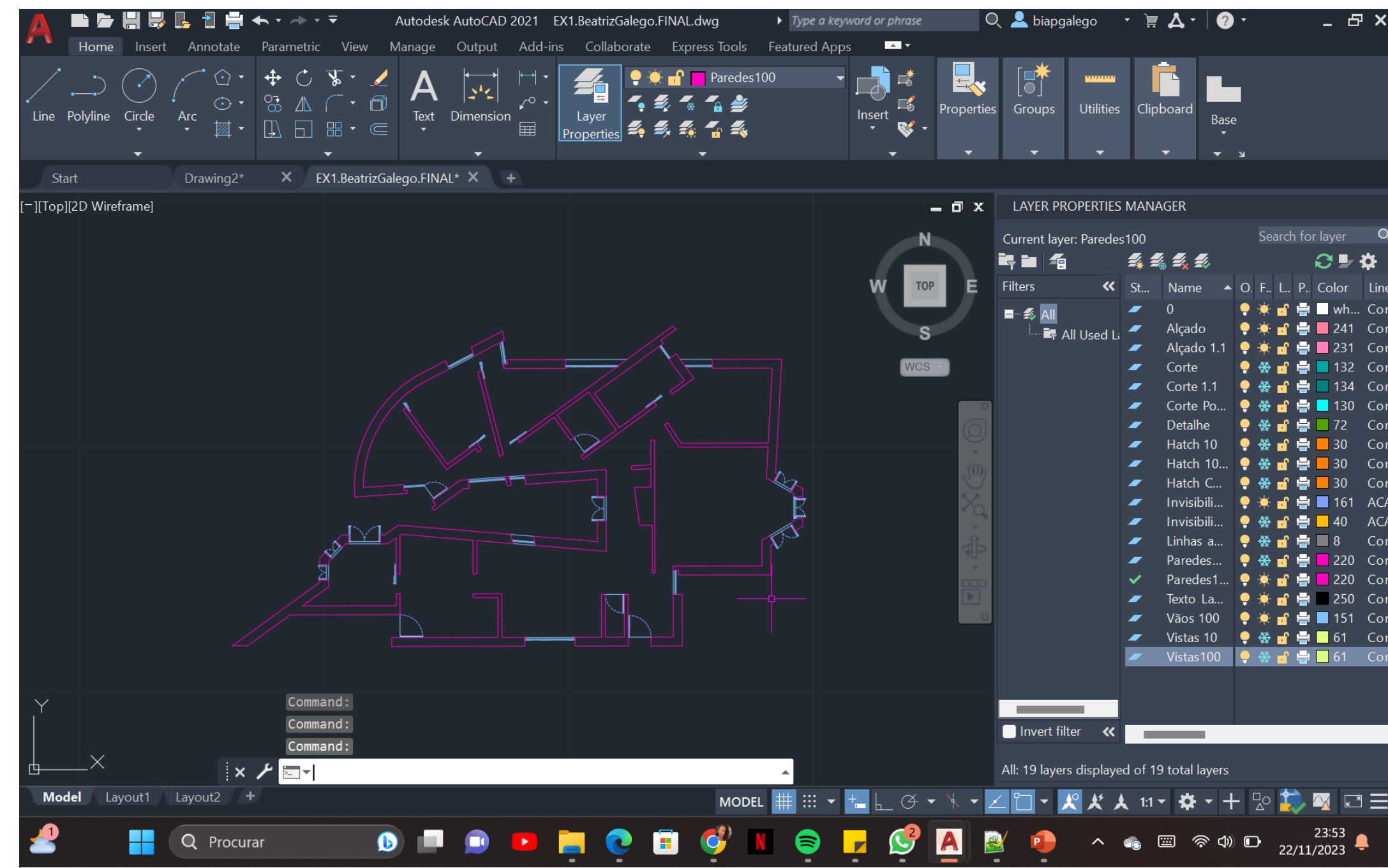

## **PLANTA COM PAREDES À ESCALA 1:10 PLANTA COM PAREDES À ESCALA 1:100**

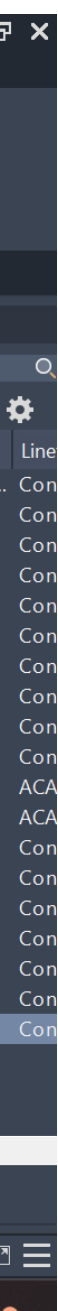

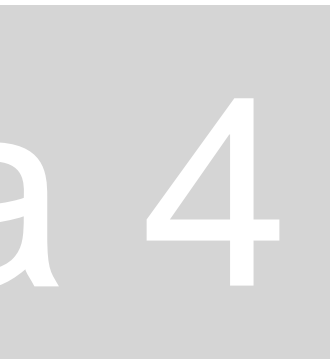

### **Aula 9/10 – 17/18 de Setembro de 2023**

- Usámos o comando MVIEW para abrir uma janela com o desenho que está a ser feito no MODEL SPACE.
- Ao fazer ZOOMSCALE de 10XP colocamos o nosso desenho à escala 1:100.

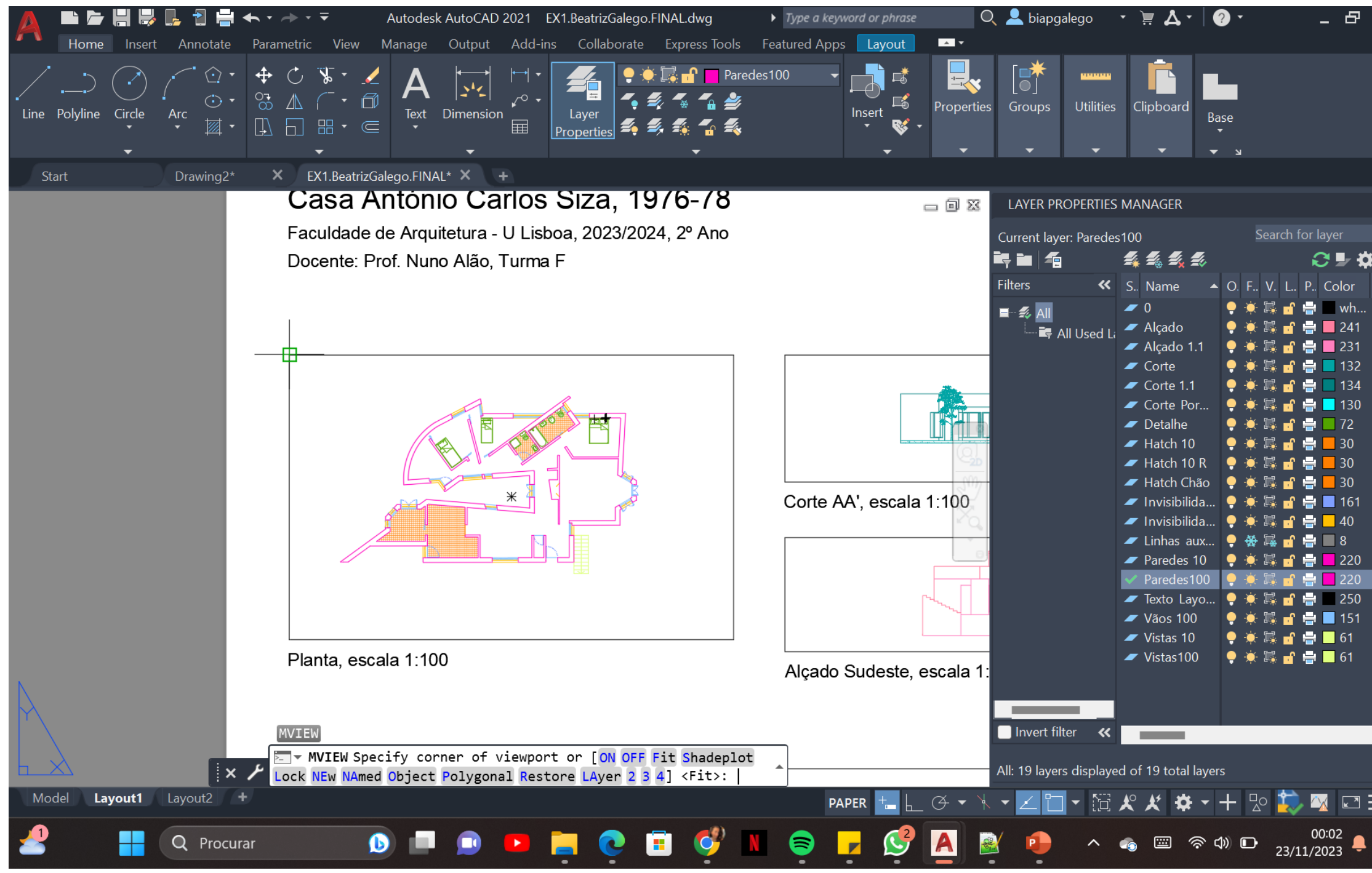

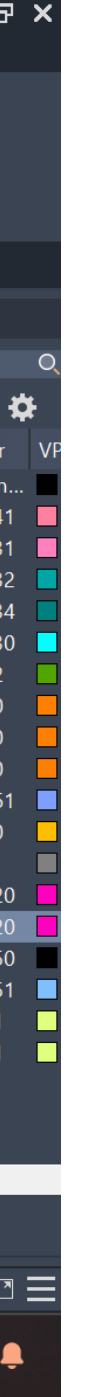

### **Aula 9/10 – 17/18 de Setembro de 2023**

- Para fazermos a impressão do layout usamos o comando **PLOT** ou o comando **PRINT**.
- Ao usar o comando **PLOT** é aberto um menu com as características da impressão. Devemos mudar o nome da impressora para DWG to PDF.pc3.
- Para a folha de entrega, devemos mudar as canetas.

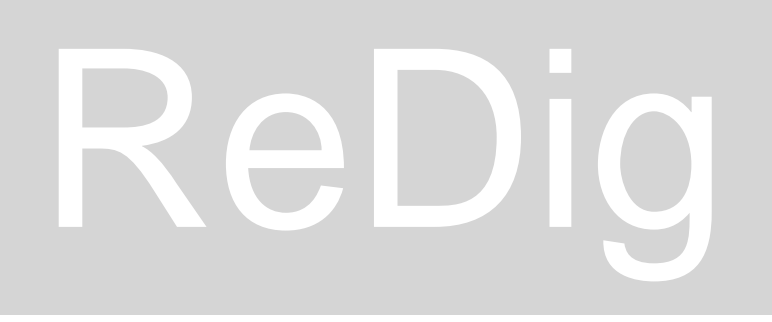

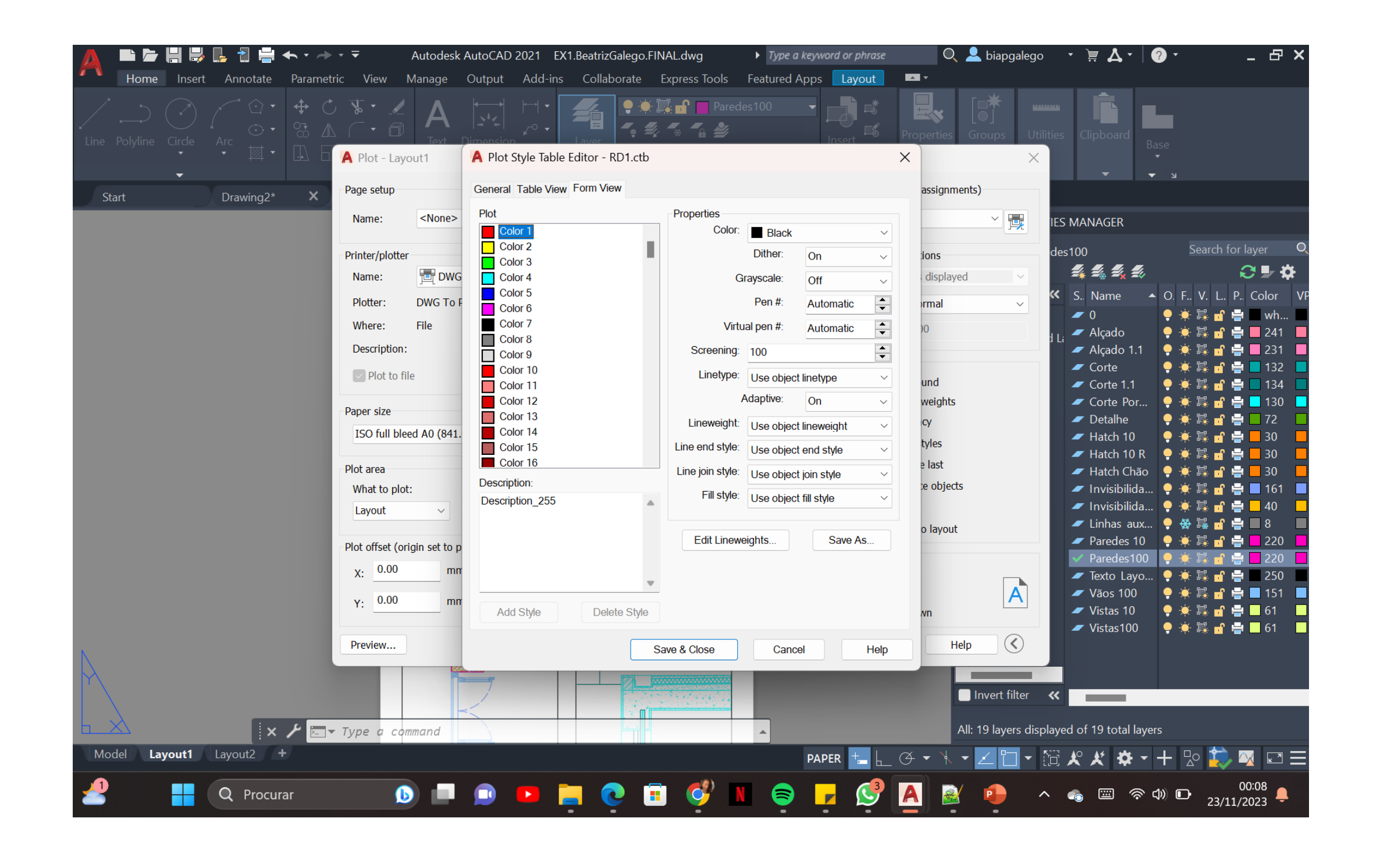

### **Aula 9/10 – 17/18 de Setembro de 2023**

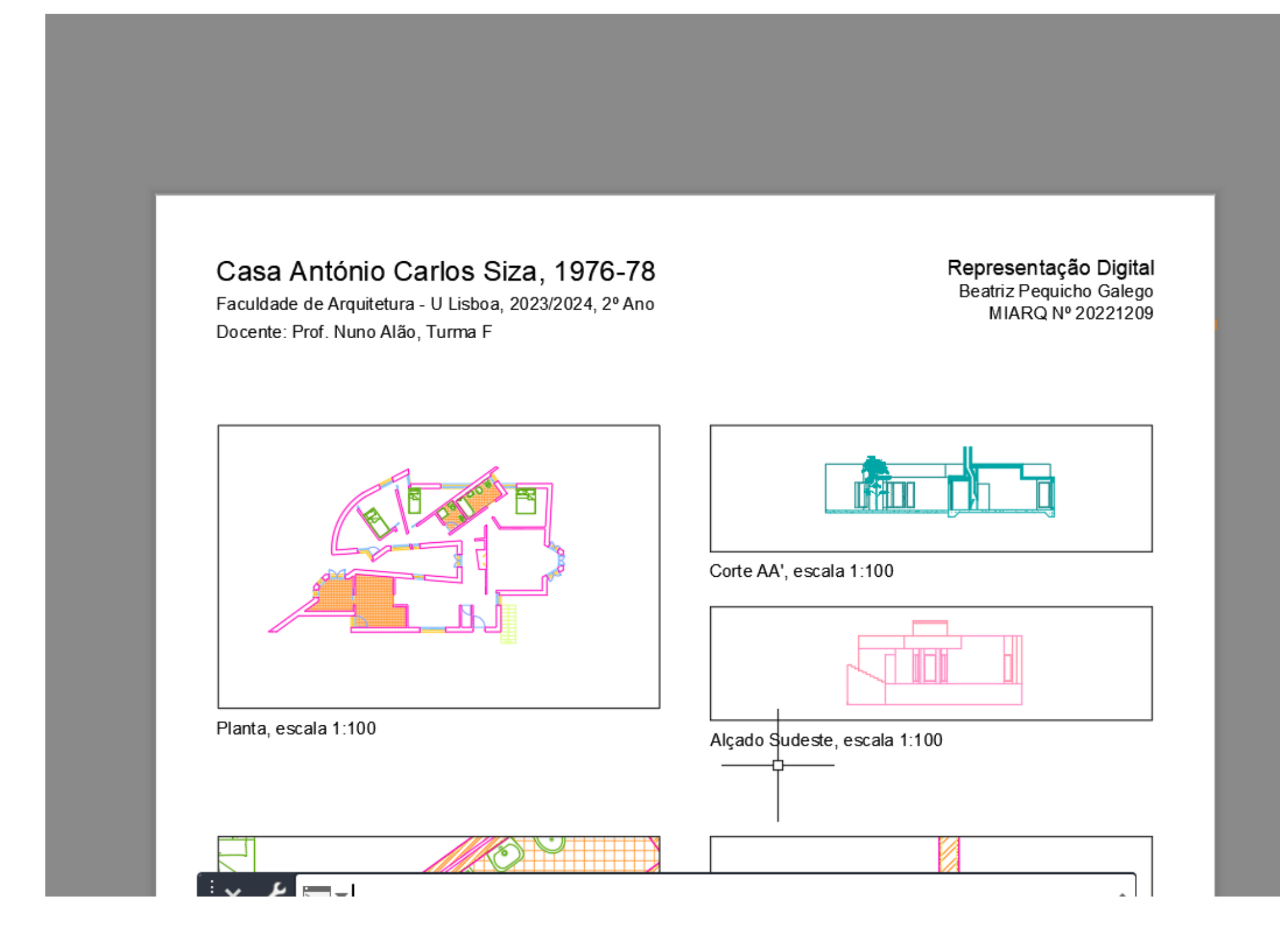

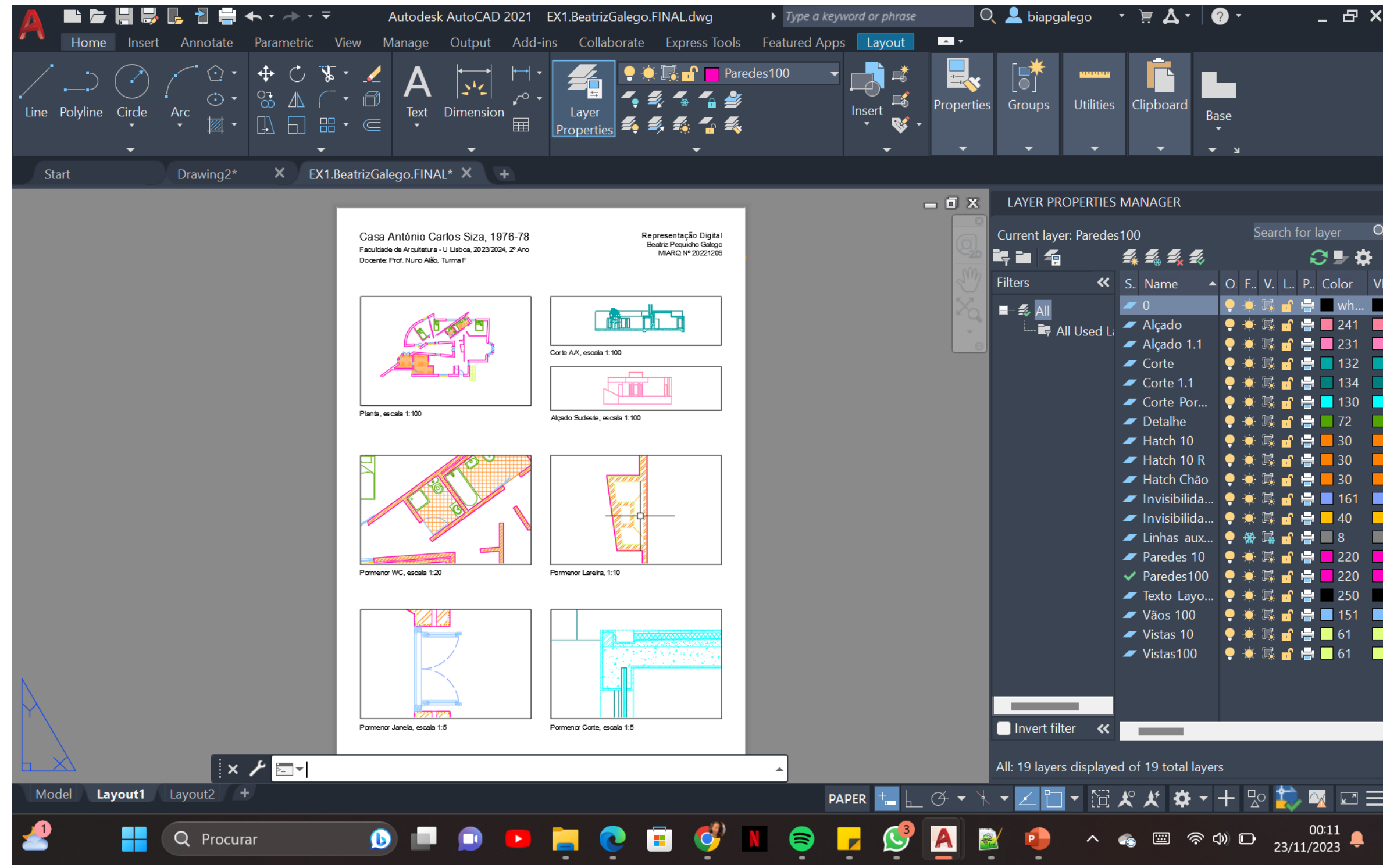

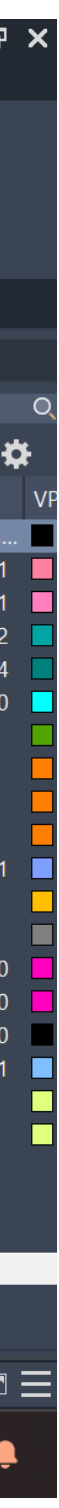

### **Aula 11/12 – 24/25 de Setembro de 2023**

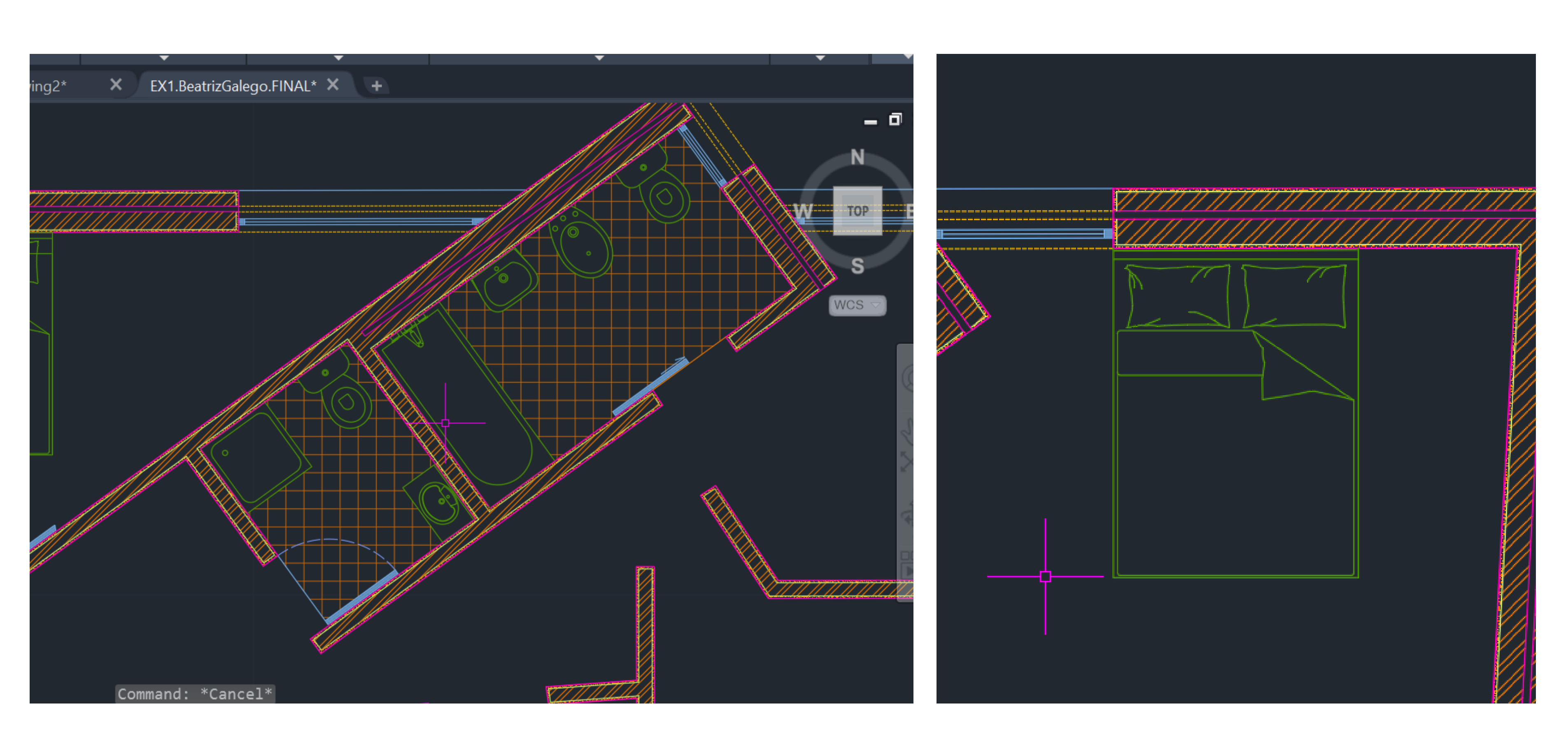

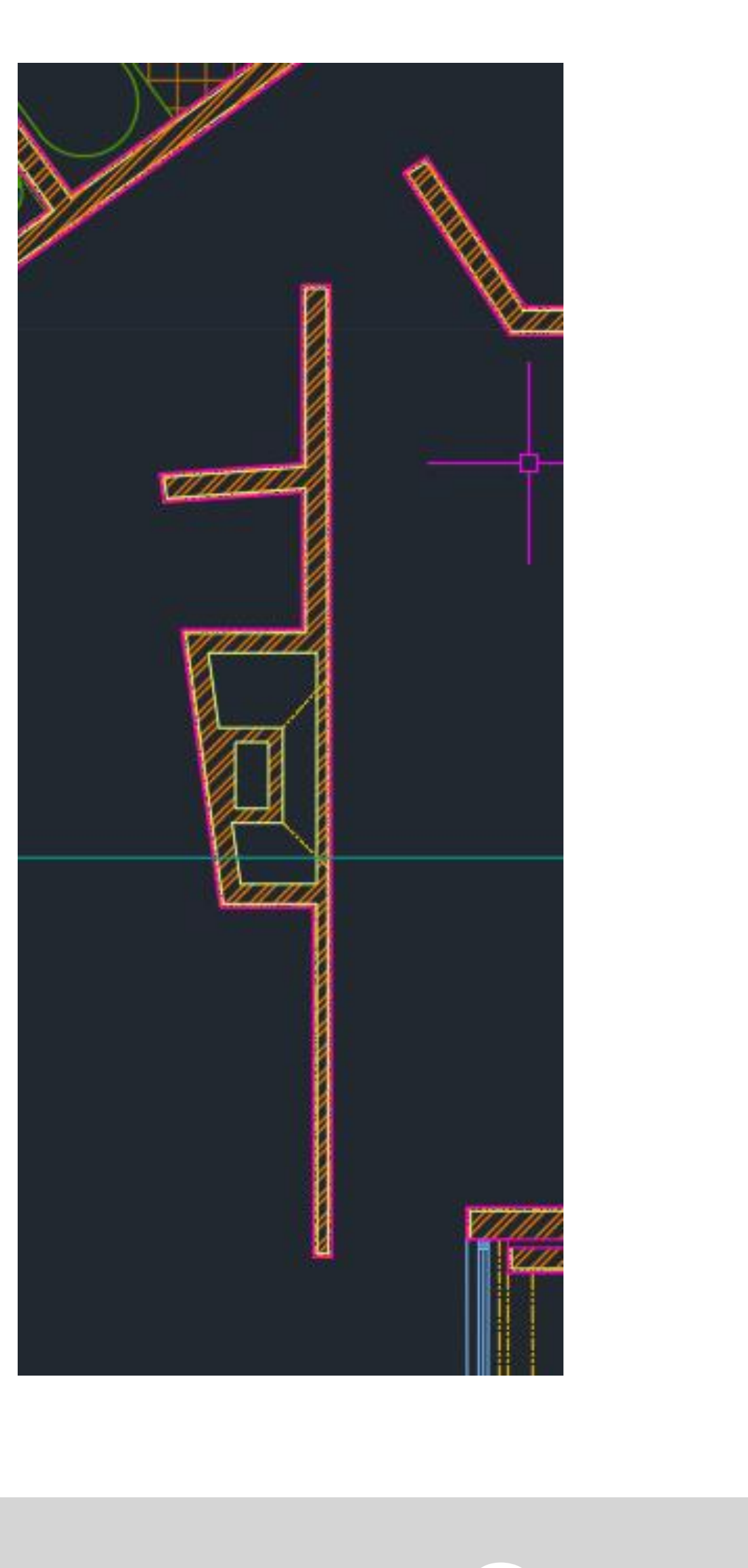

- Num novo desenho, desenhámos um polígono com 5 lados circunscrito numa circunferência usando o comando **POLYGON**.
- Colocámos este pentágono dentro de um quadrículo de 10 por 10.
- Com o comando **COPY**, fazemos outro pentágono. Usamos o comando **ORBIT** para visualizar as figuras em 3D.
- De seguida, usamos o comando **EXTRUDE** com 15 de altura.

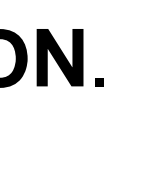

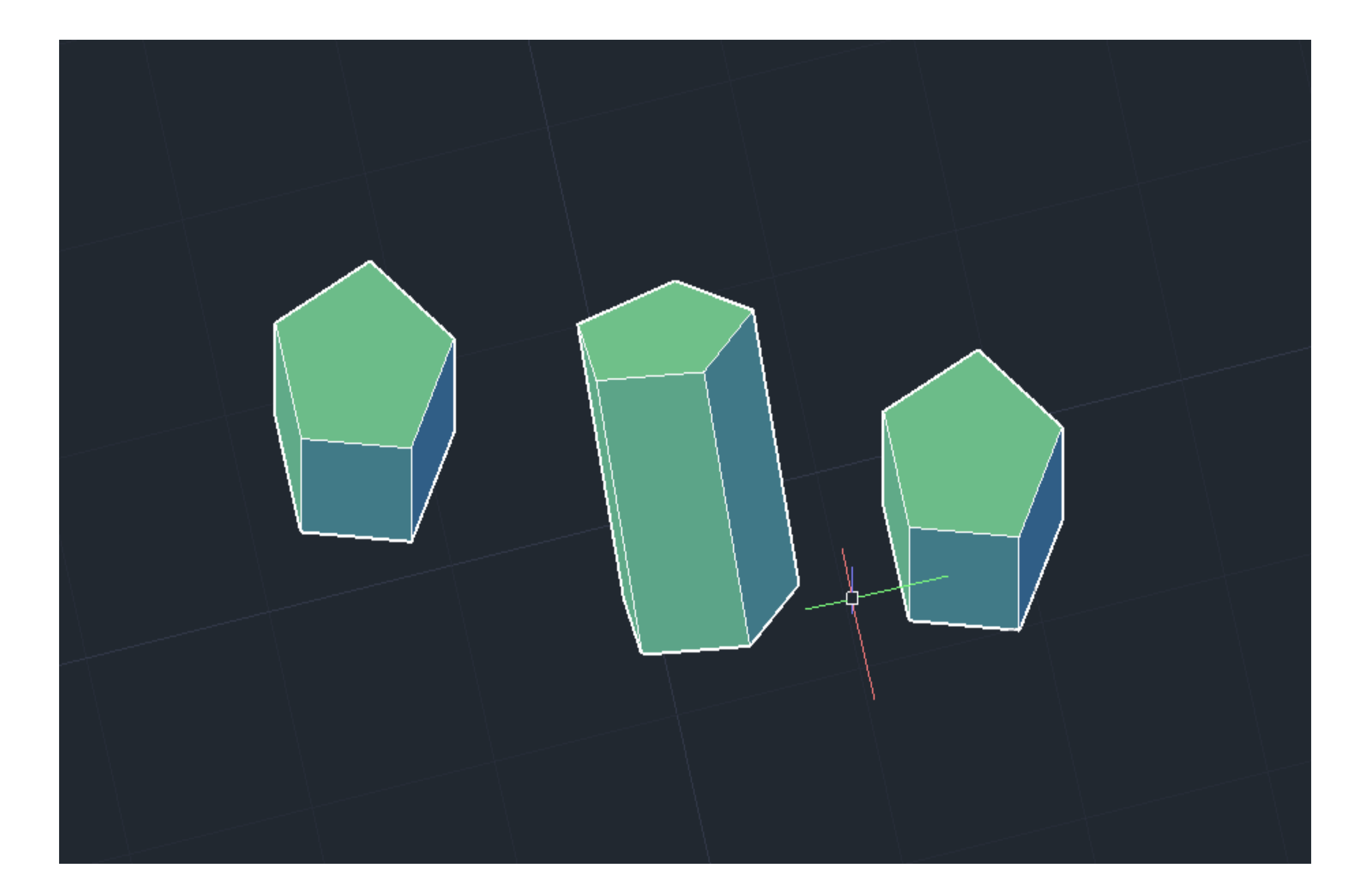

- No desenho da planta da Casa António Carlos Siza, usamos o **EXTRUDE** e desta forma, estrudir as paredes da planta, congelamos todas as layers exceto as paredes 10.
- Tornar todas as paredes em **POLYLINES** usando **PEDIT** e depois **JOIN** para juntar as paredes.
- **EXTRUDE** de 3,5m para as paredes mais altas e de 2,4m para as mais baixas.
- Ao usar o **HIDE** deixamos de ver as invisibilidades.
- Finalmente, basta usar o comando **UNION** em todas as paredes que fizemos.

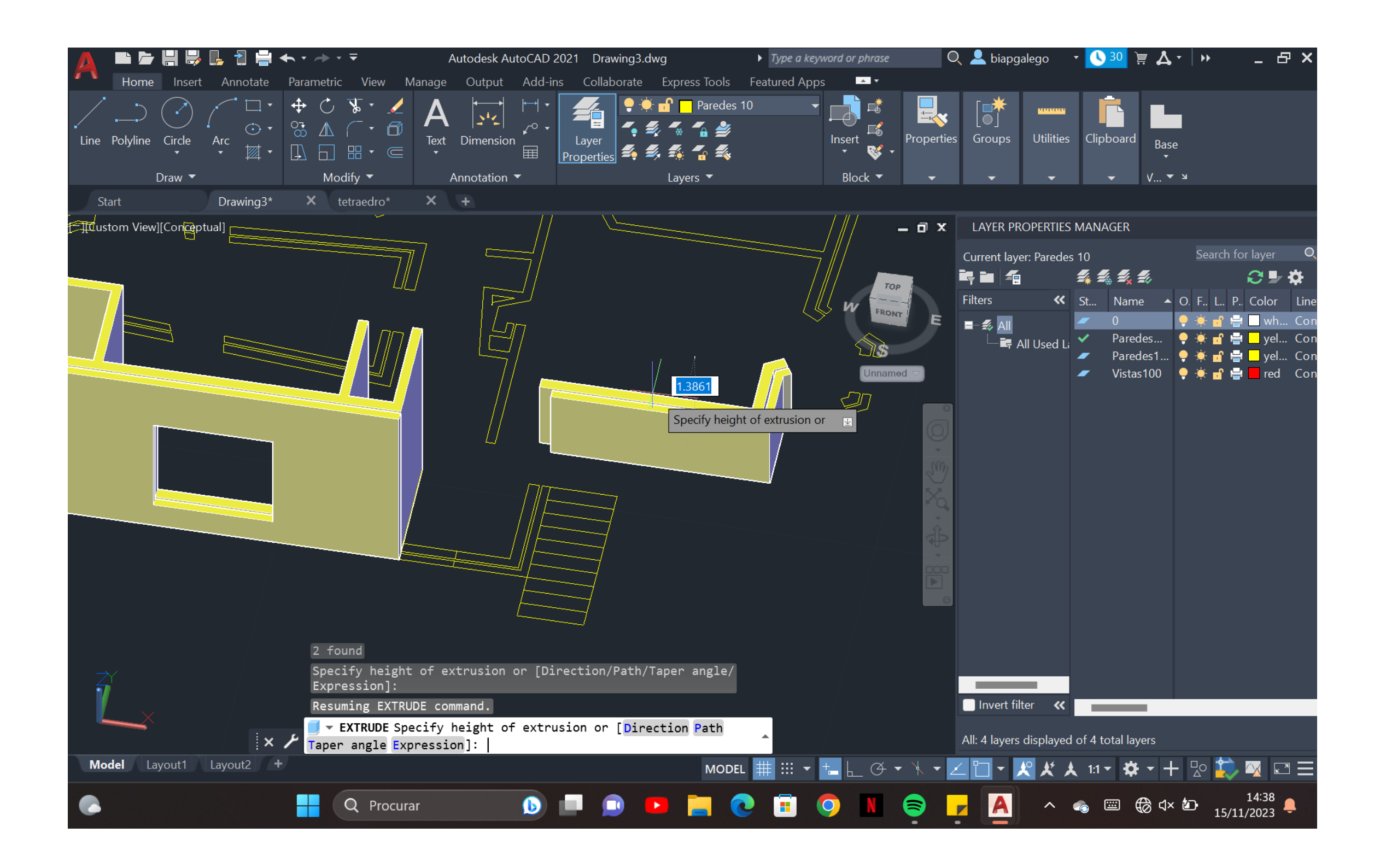

### **Poliedro Regulares em 3D (NOVO EX).**

- Começamos por ver a última quadrícula de 10 por 10. De seguida, colocamos as layers:
- 1. Tetraedro 4 faces triangulares;
- 2. Hexaedro 6 faces quadrangulares;
- 3. Octaedro 8 faces triangulares;
- 4. Dodecaedro 12 faces pentagonais;
- 5. Icosaedro 20 faces triangulares;
- 6. Texto
- 7. Linhas Auxiliares

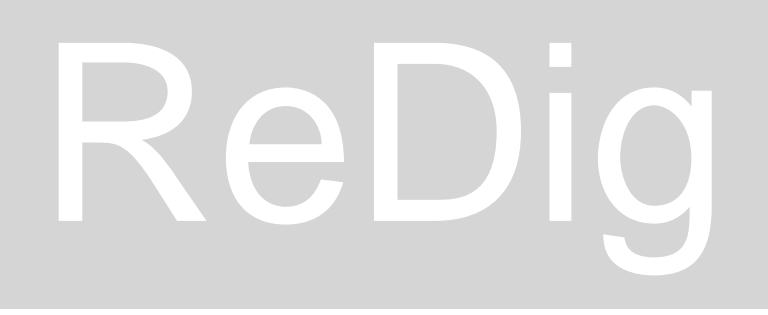

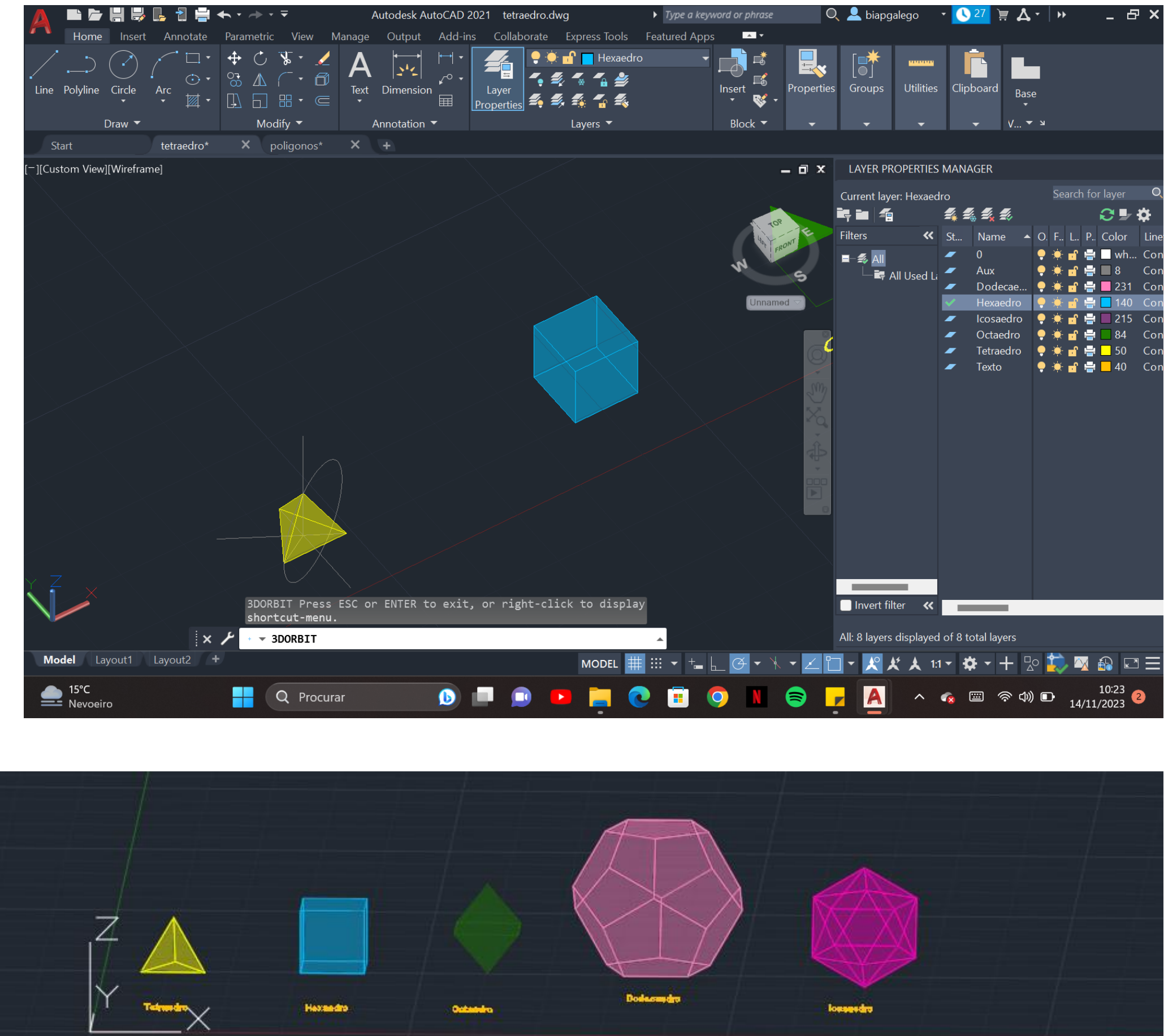

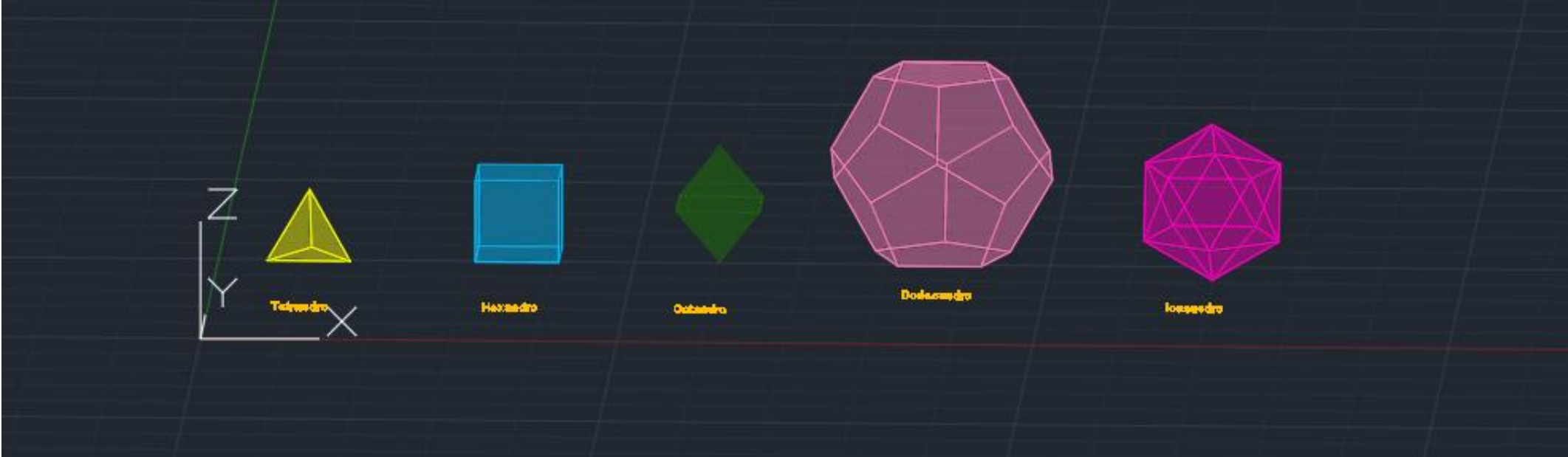

## **COMANDOS UTILIZADOS:**

- ROTATE
- 3DROTATE
- 3DMIRROR
- MOVE
- COPY
- 3DARRAY
- ALIGN

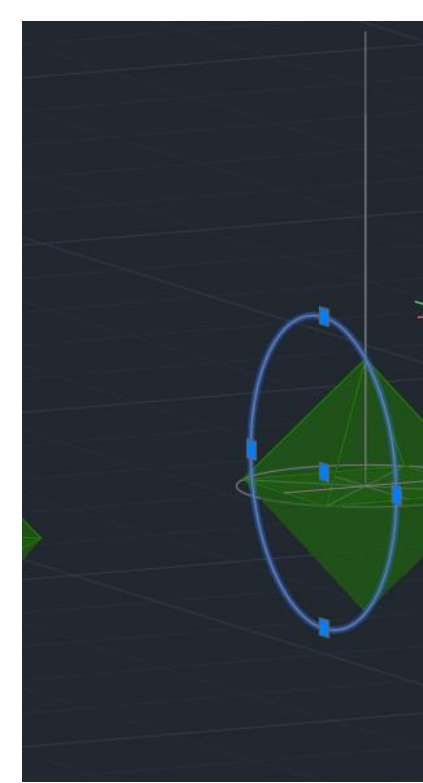

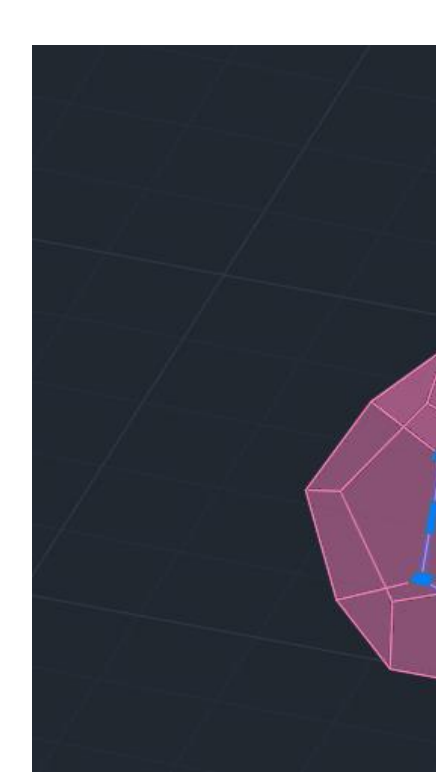

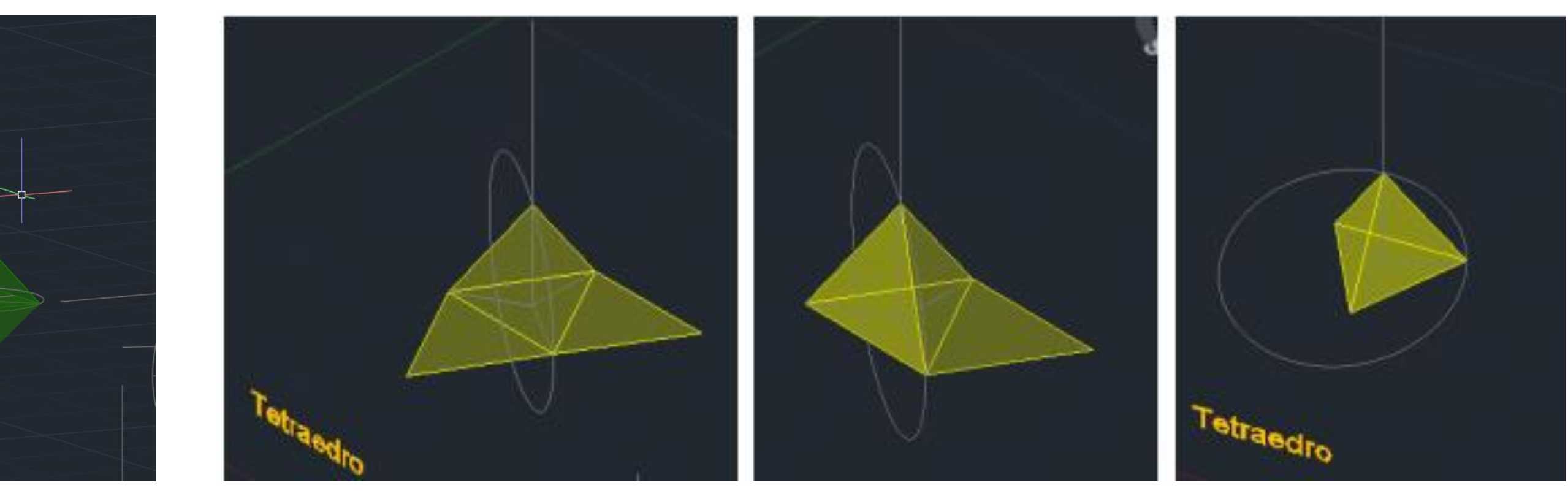

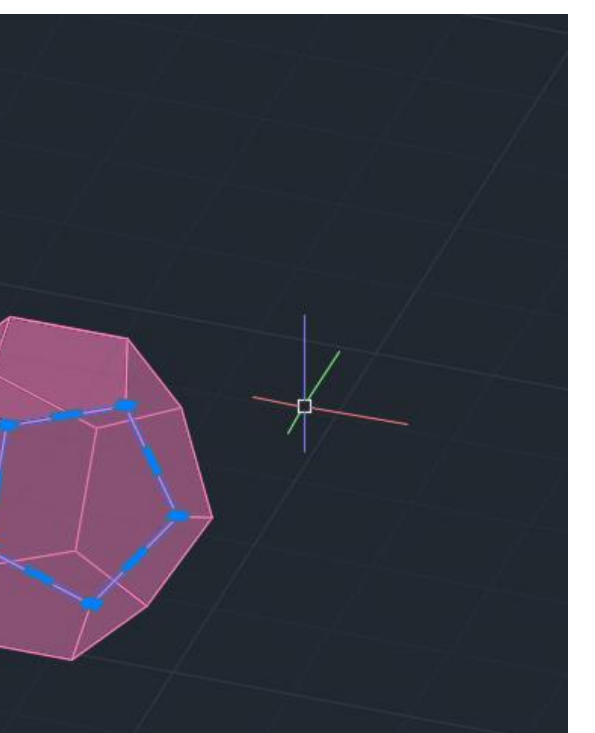

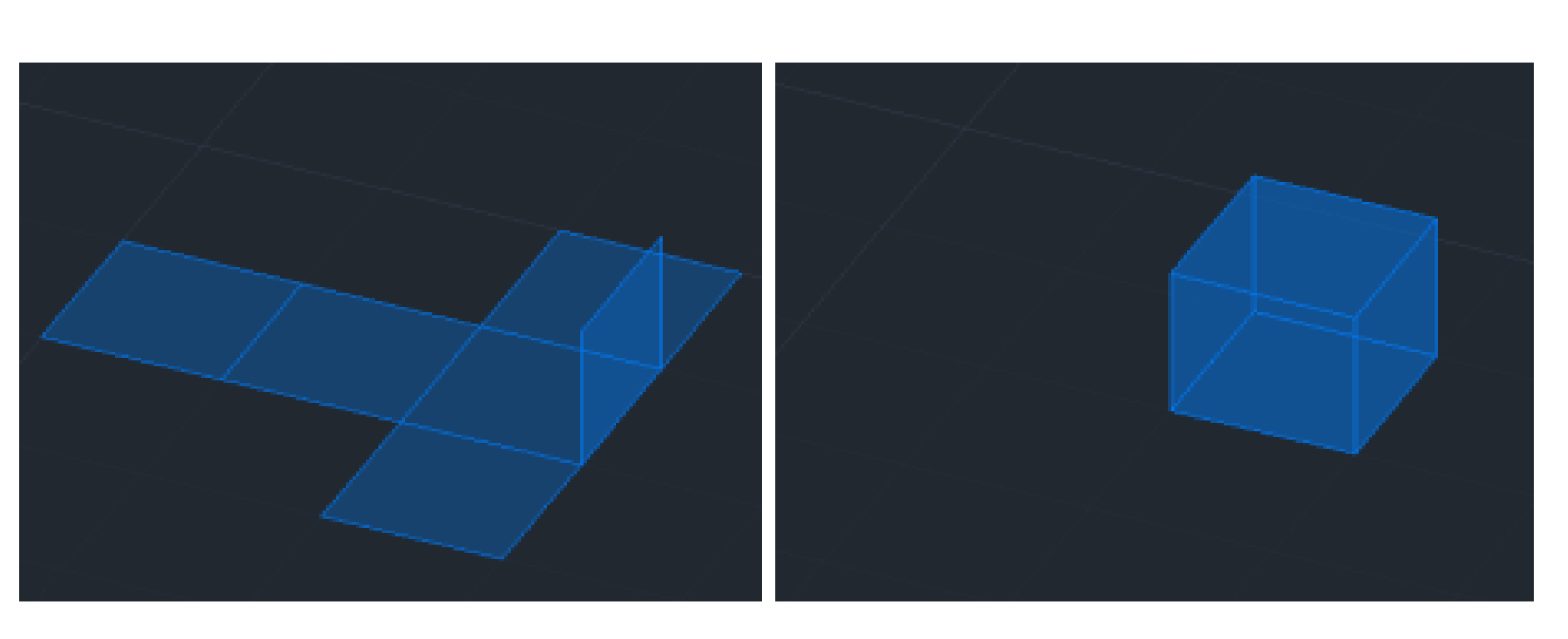

### **DUALIDADE DE POLIEDROS**

### **TETRAEDRO:**

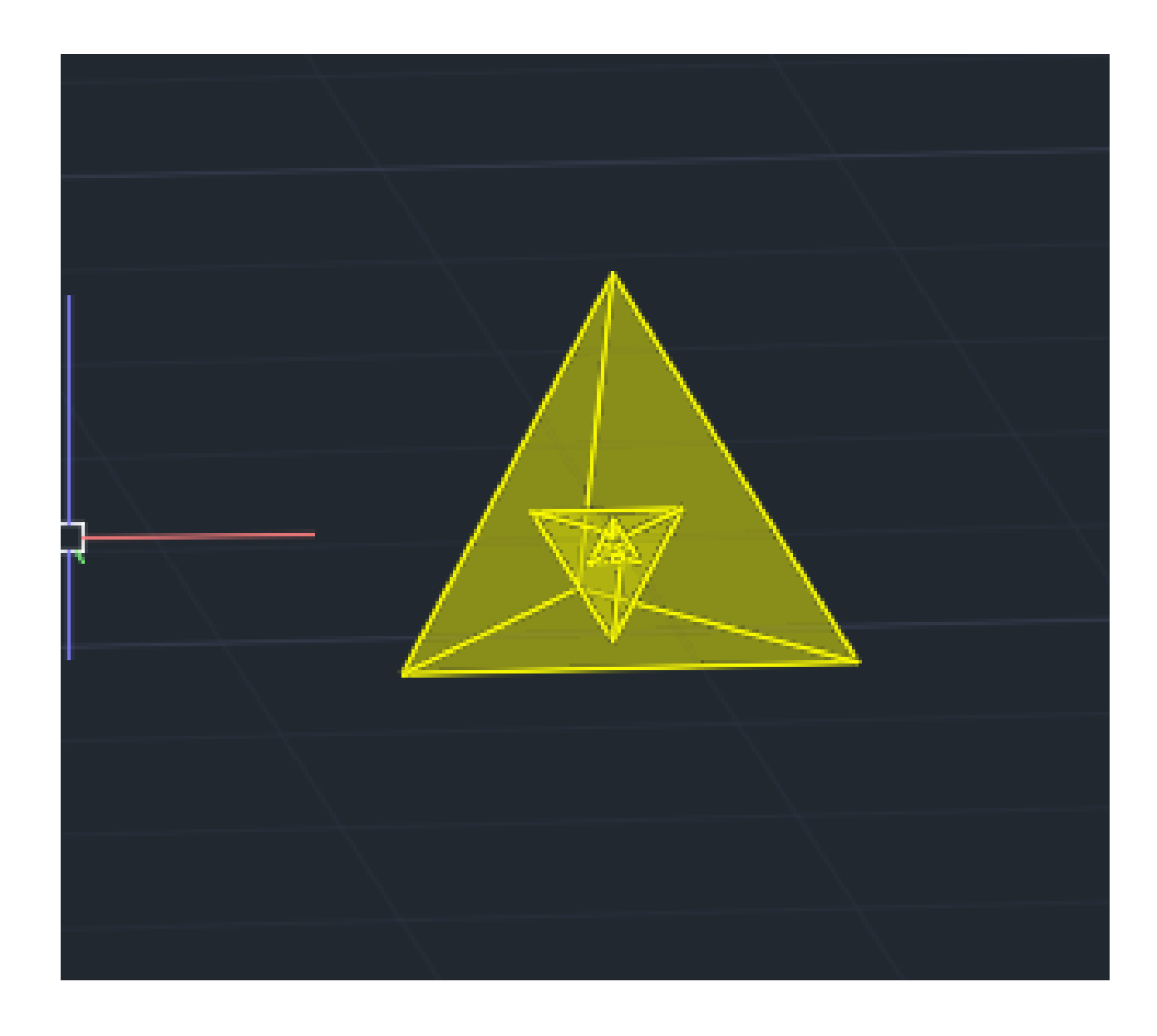

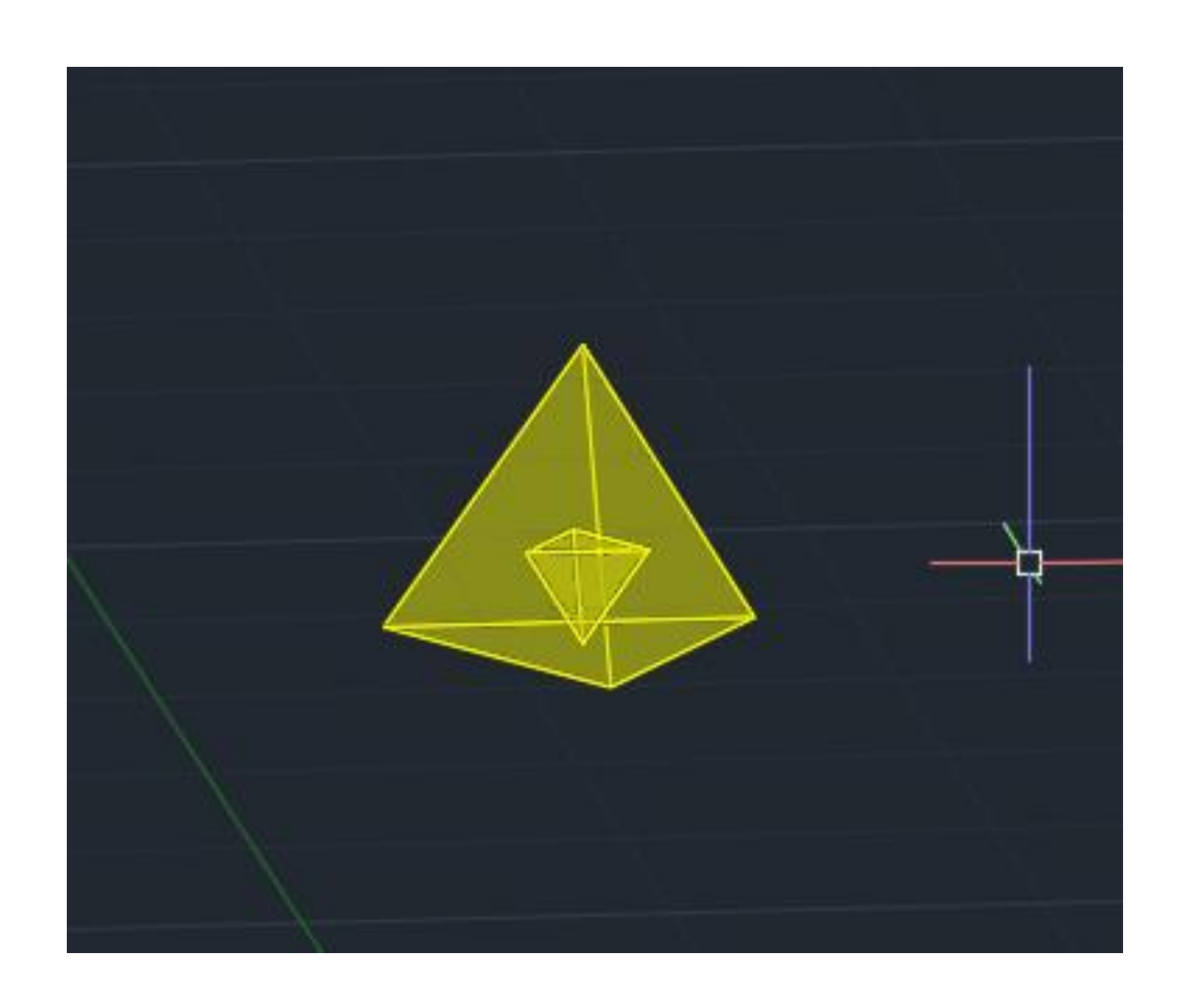

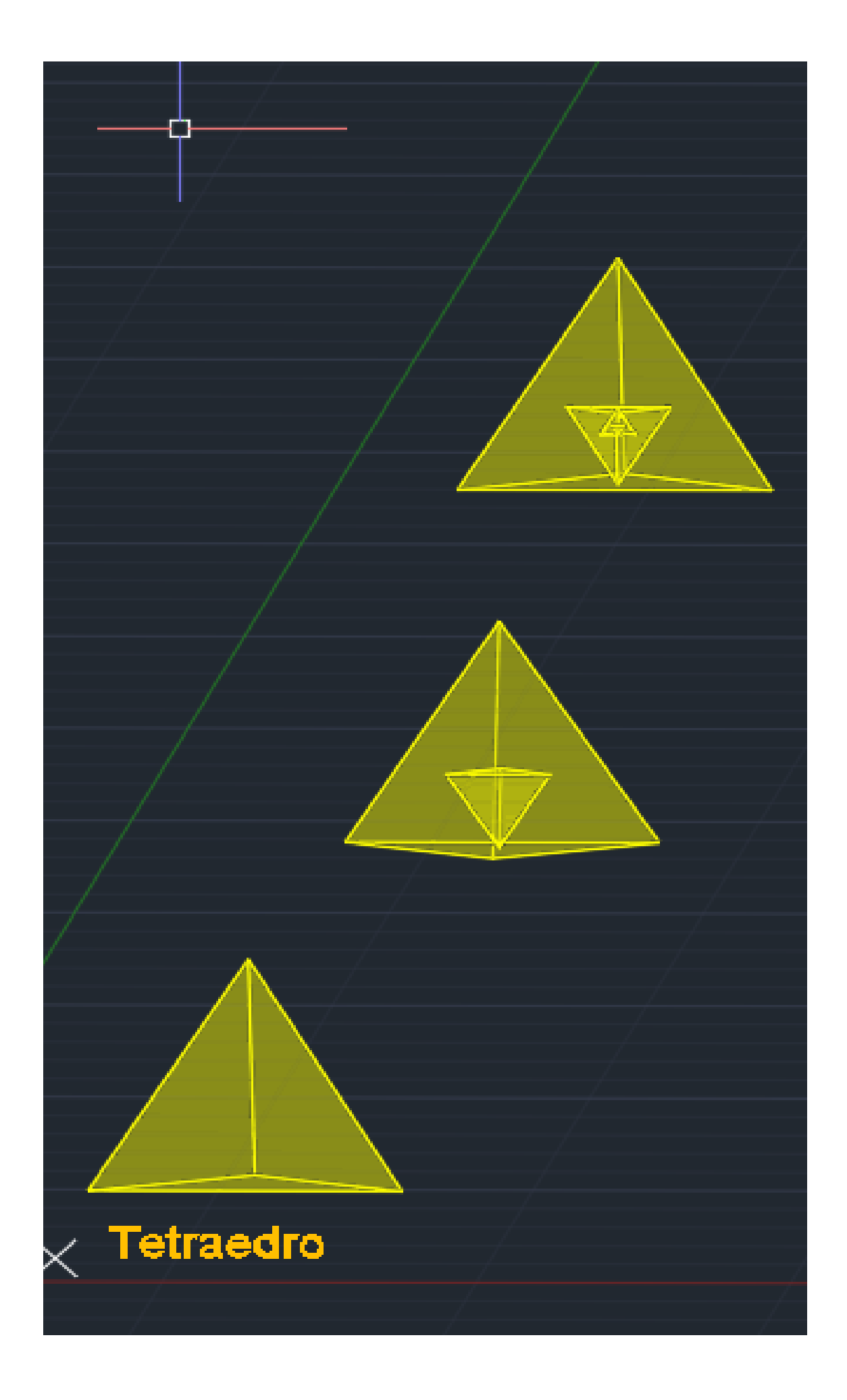

**DUALIDADE DE POLIEDROS**

**HEXAEDRO E OCTAEDRO:**

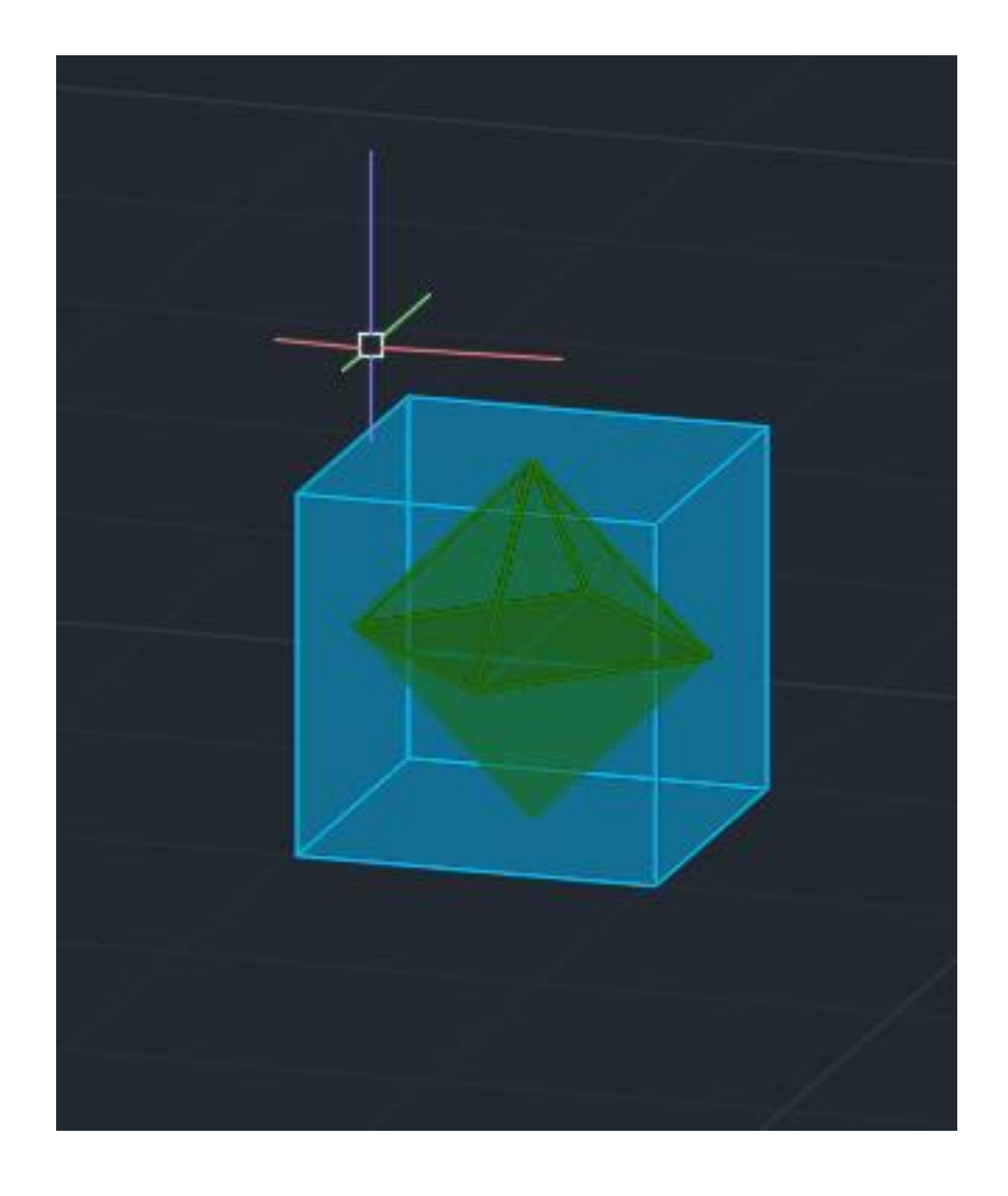

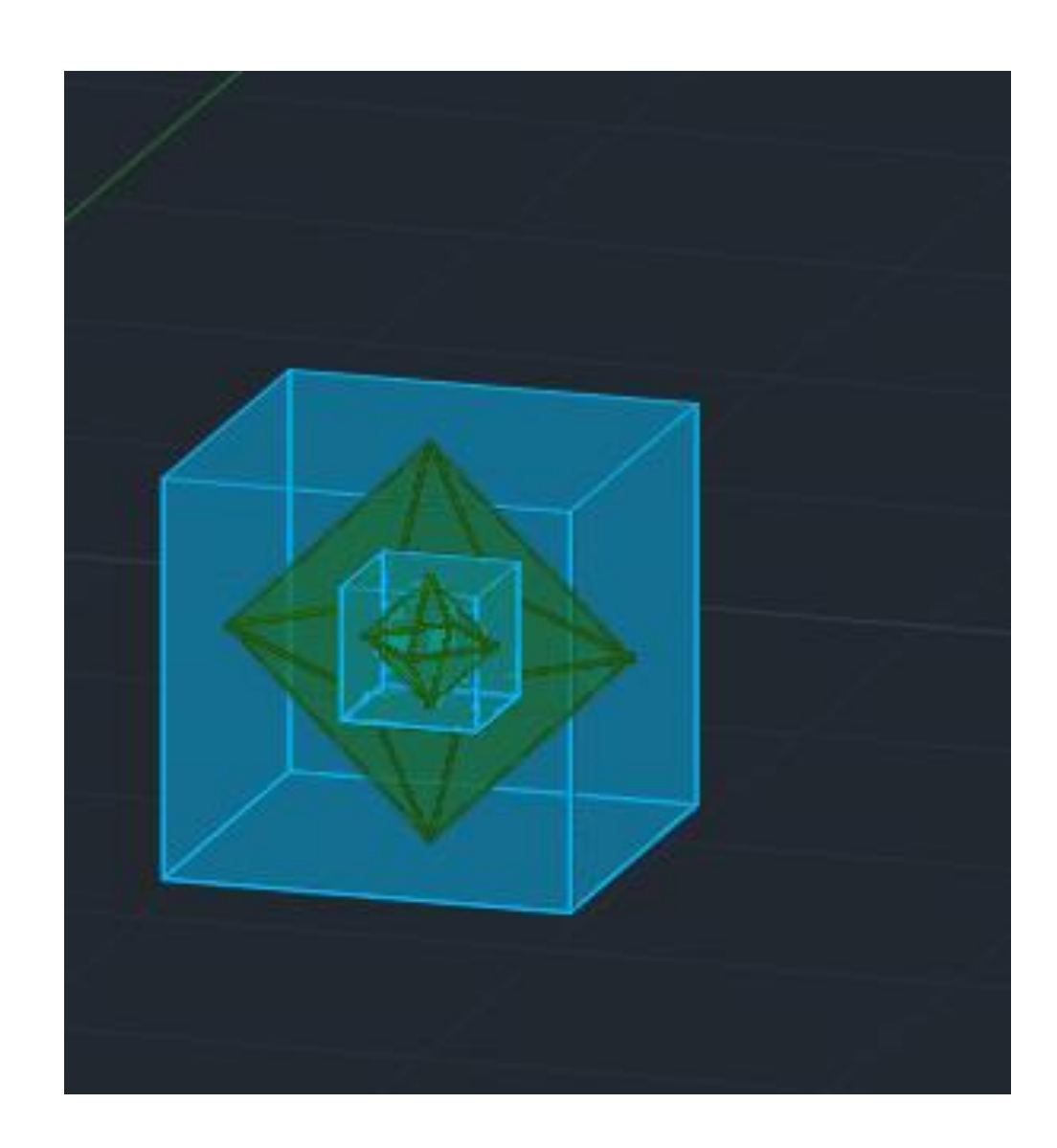

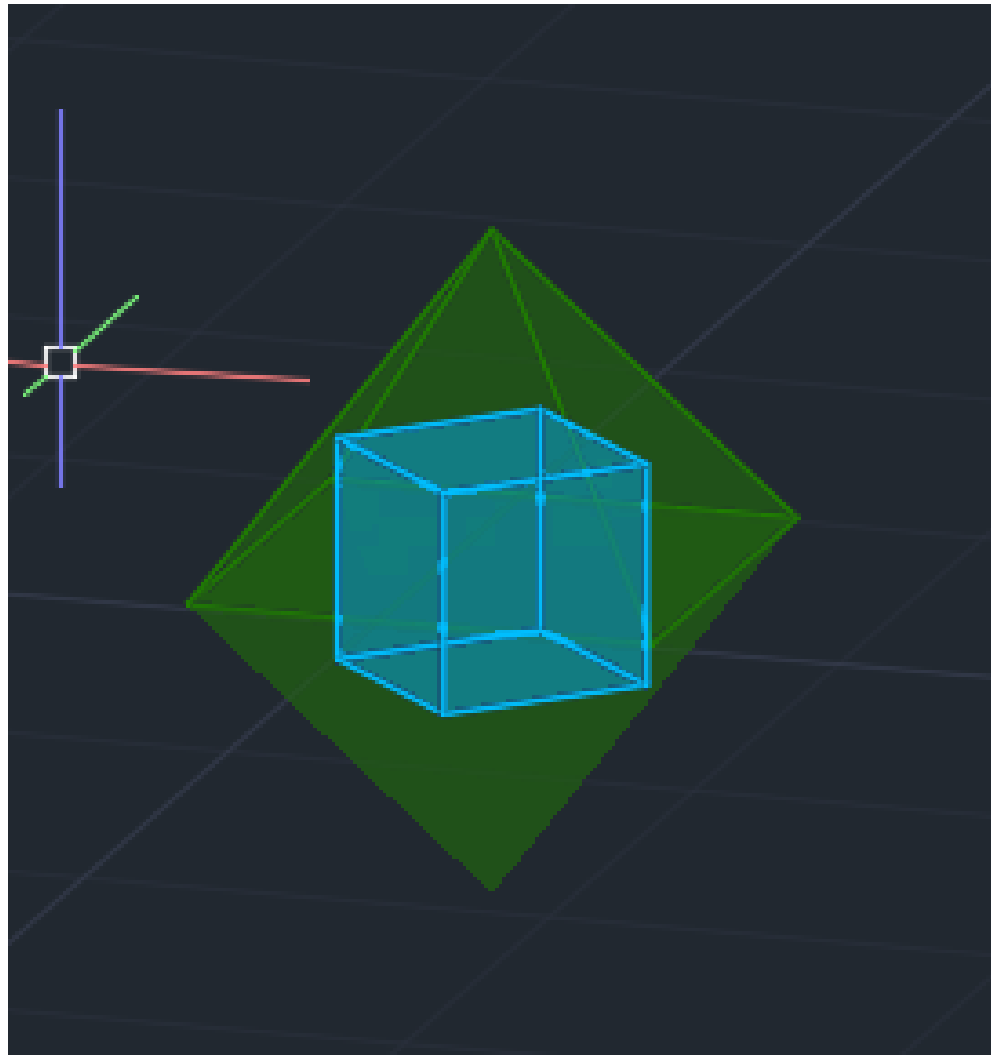

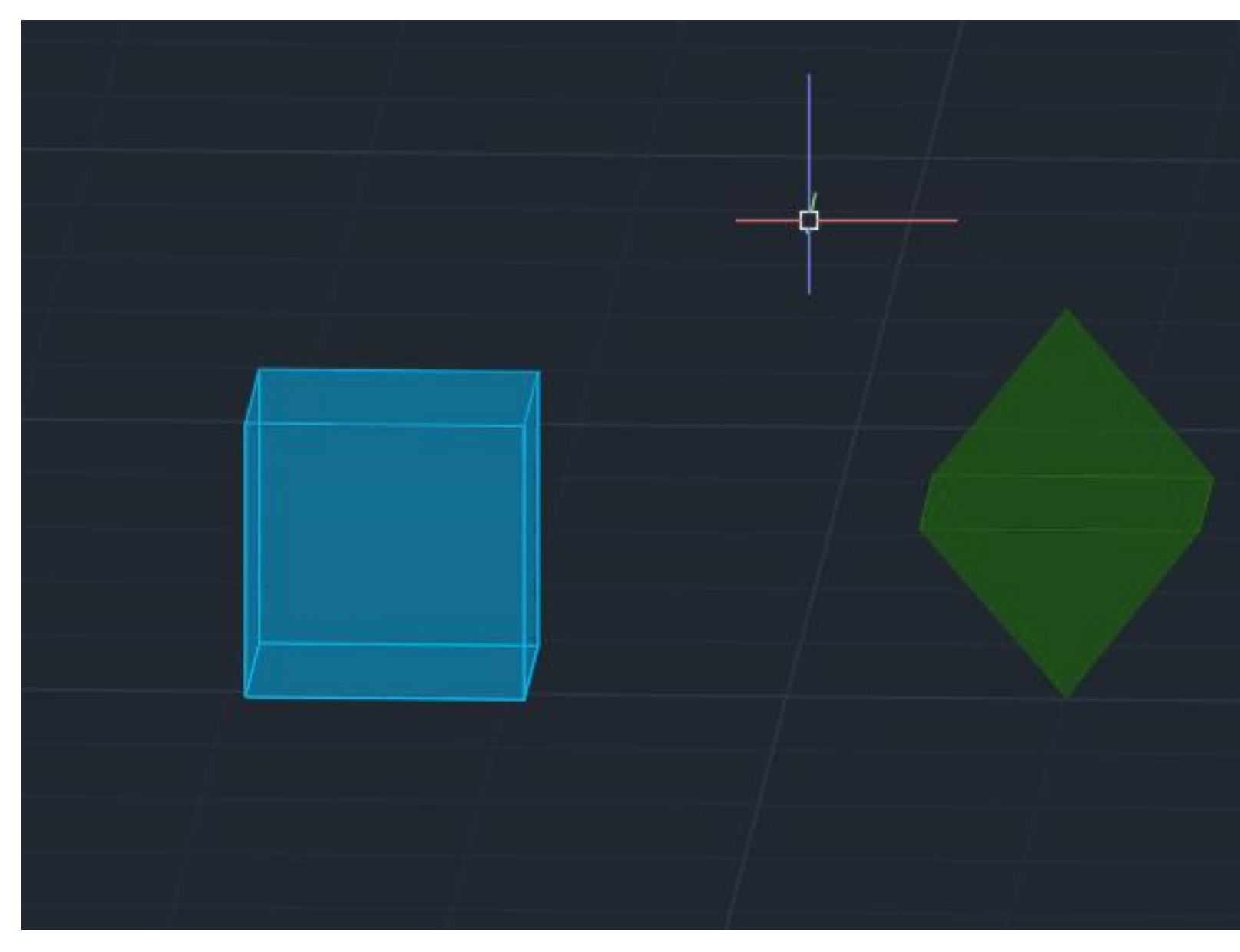

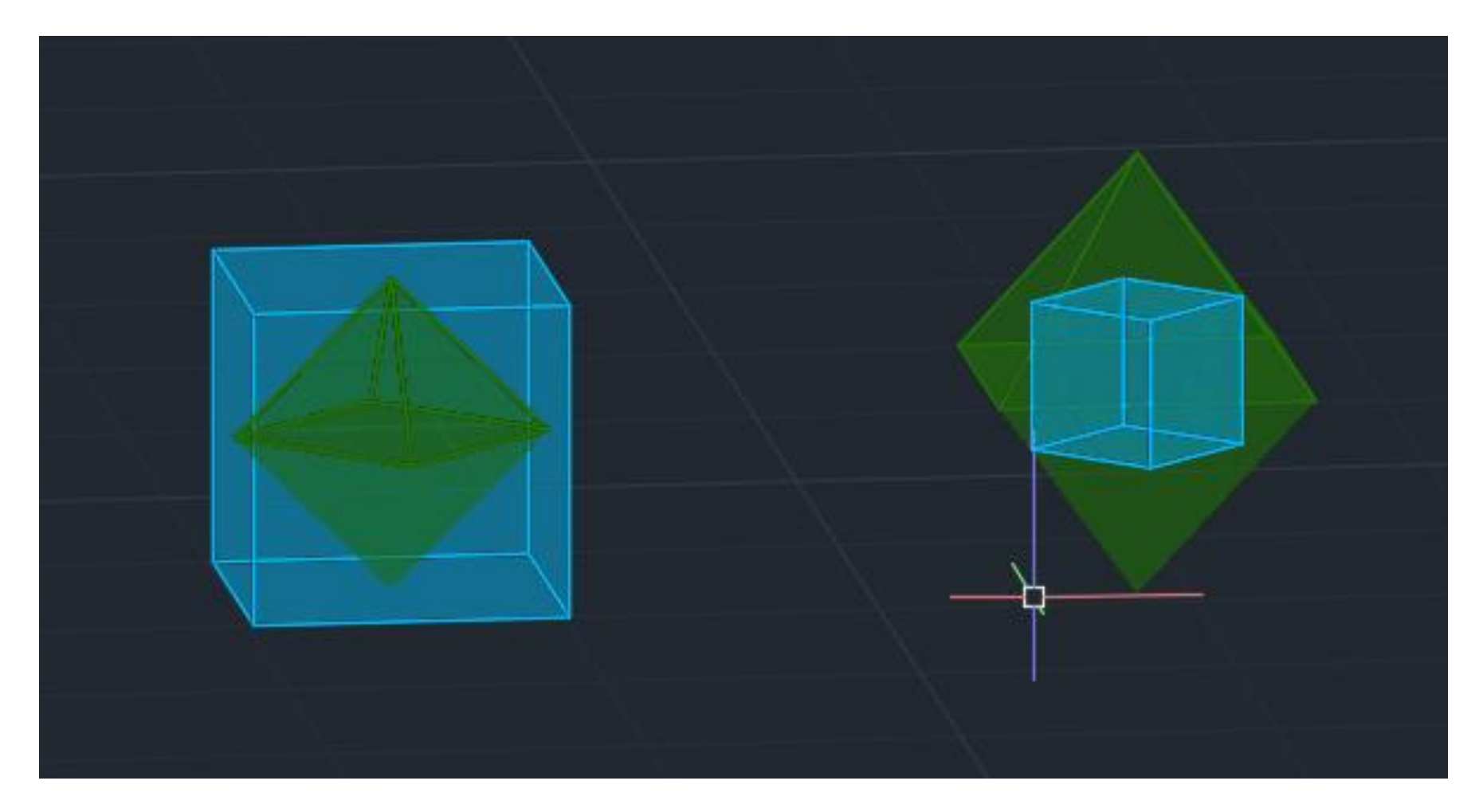

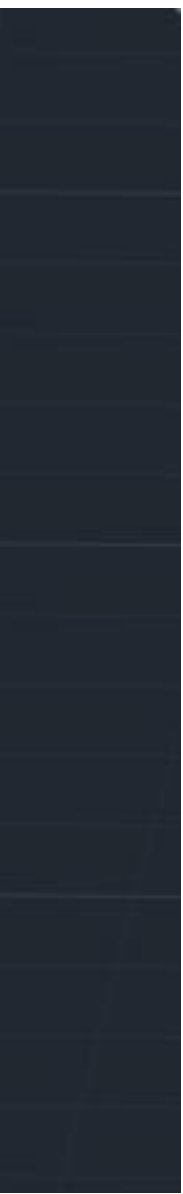

**DUALIDADE DE POLIEDROS**

**DODECAEDRO E ISOCAEDRO:**

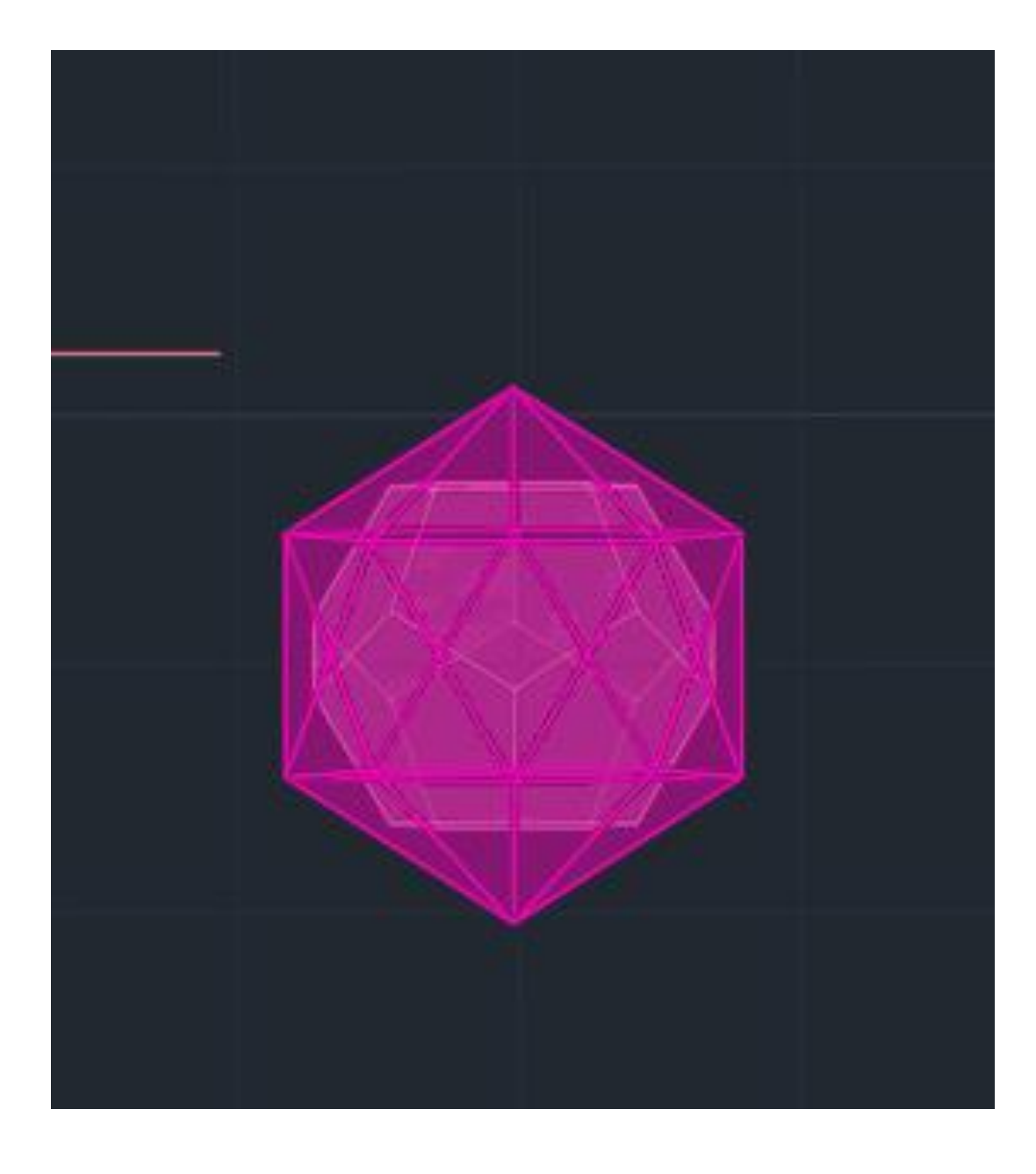

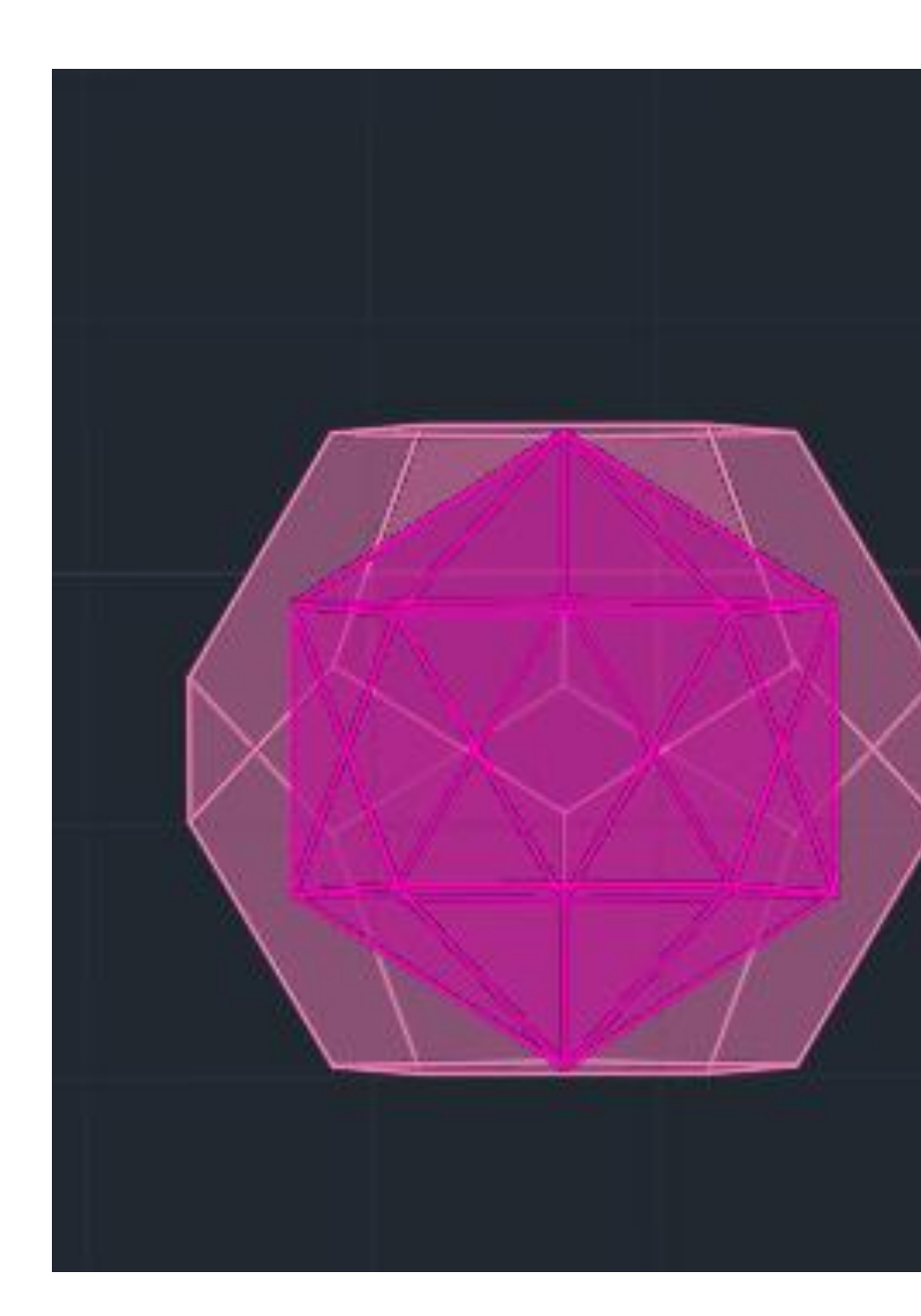

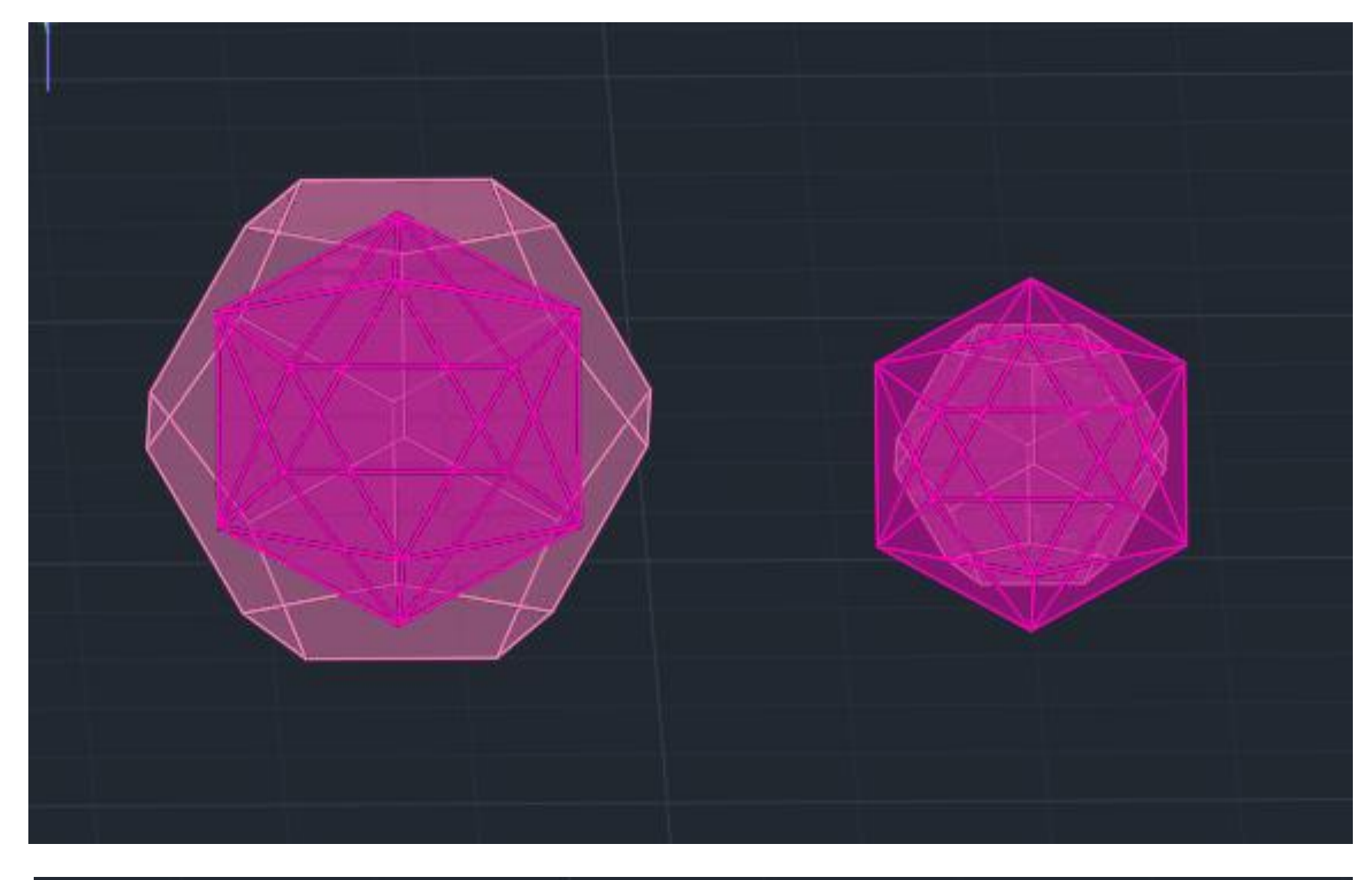

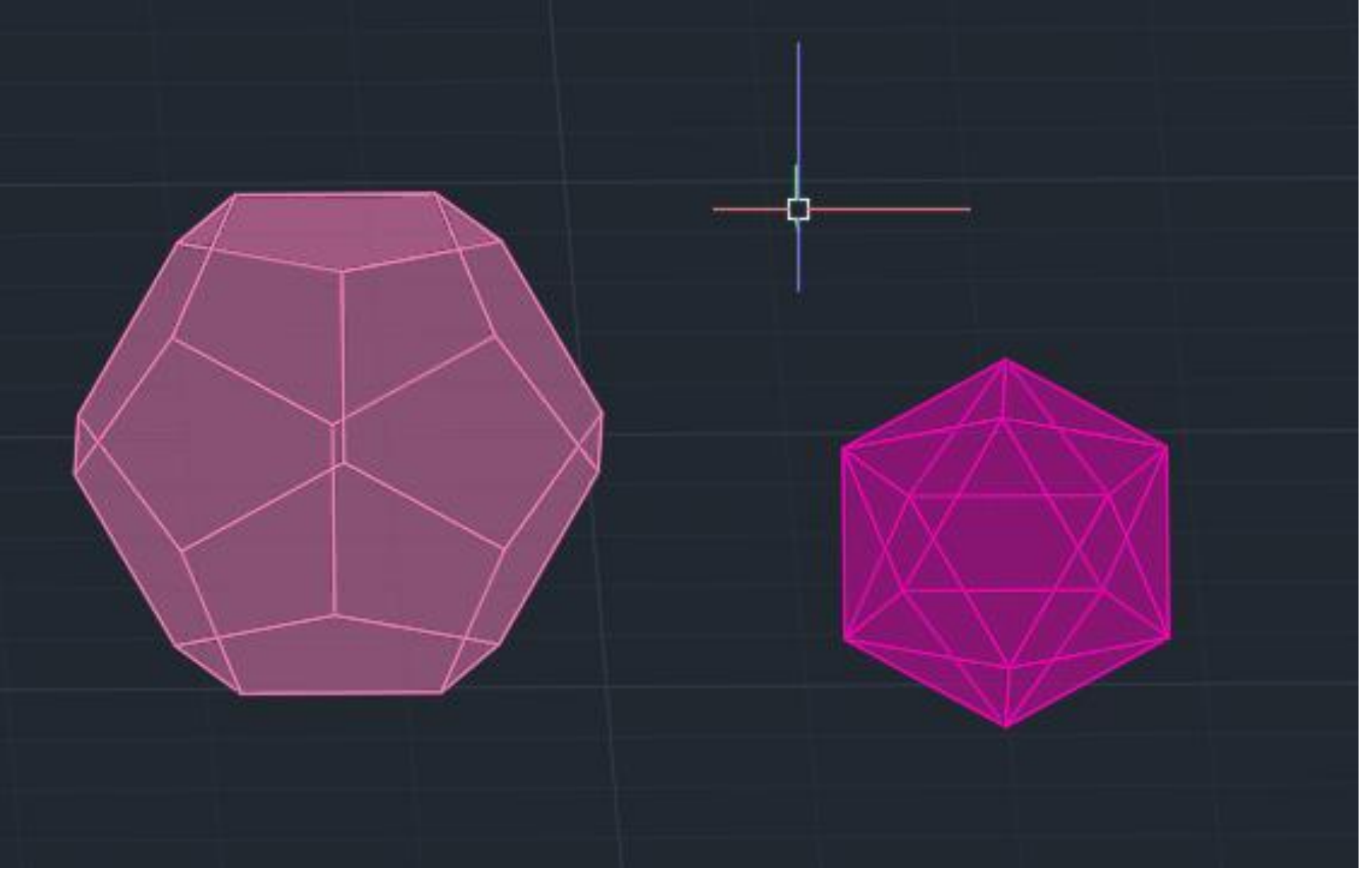

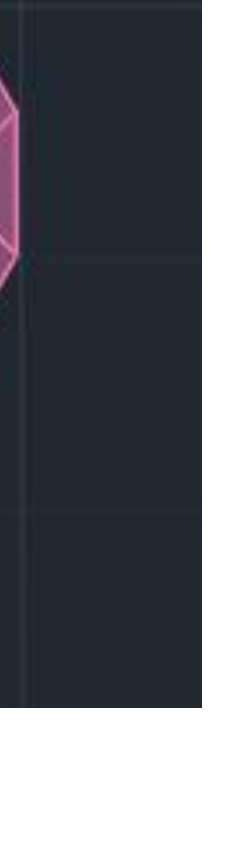